# 超星考试系统组卷教师操作说明

一、登录

(一)登录网址: hbu. fanya. chaoxing. com, 选择与工 号绑定的手机账号登录,或者使用学习通扫码登录。

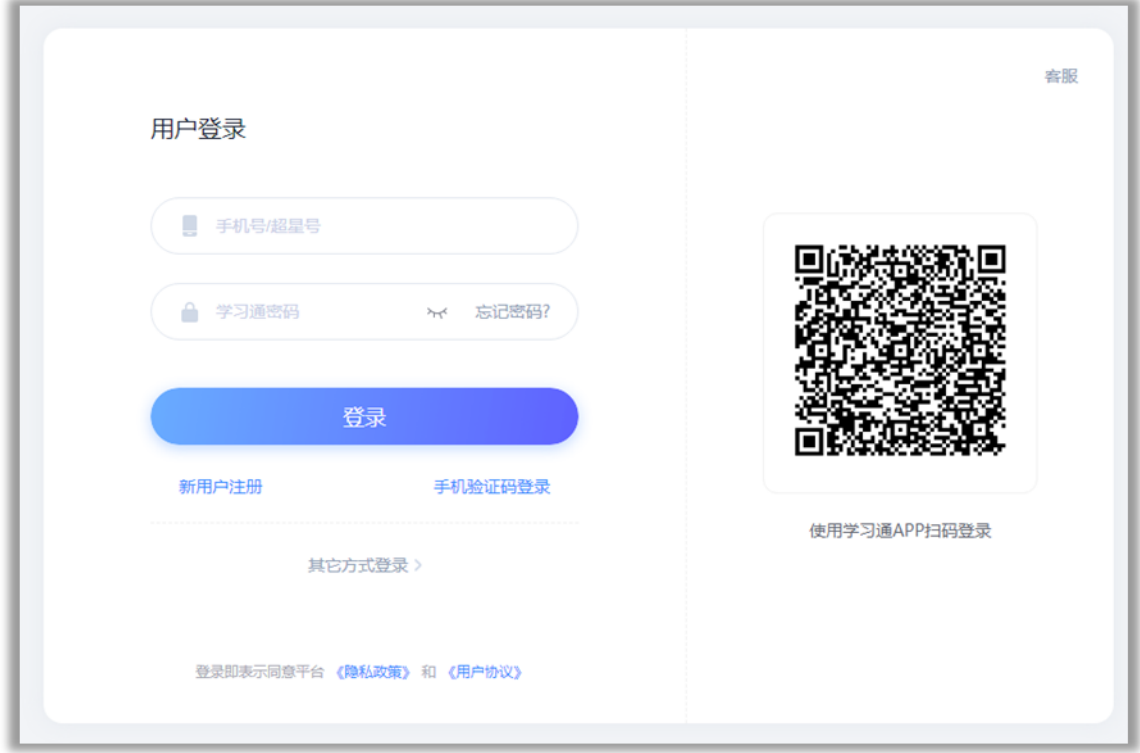

(二)确认使用单位是否正确,若不正确,需要更换到 当前单位。点击右上角头像——切换单位,切换到要使用的 单位。

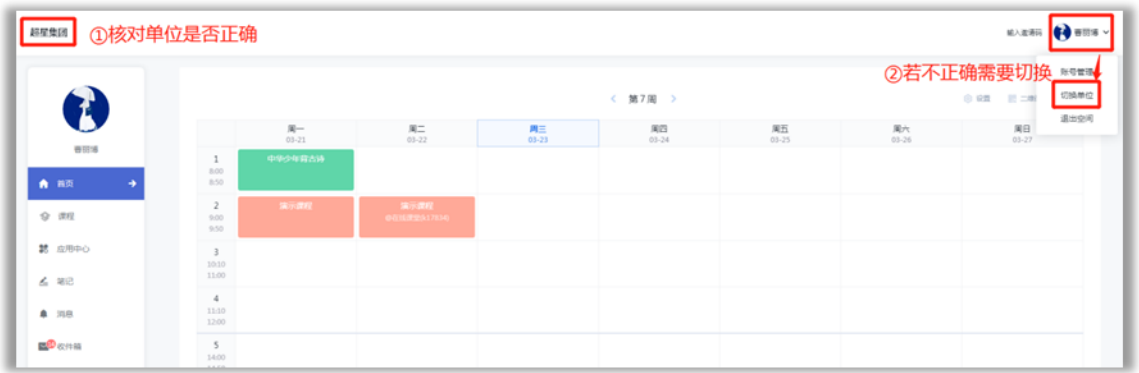

若没有要使用的单位,需要绑定当前单位。点击右上角 头像——账号管理——添加单位,输入学校名称,工号等信 息进行单位绑定。

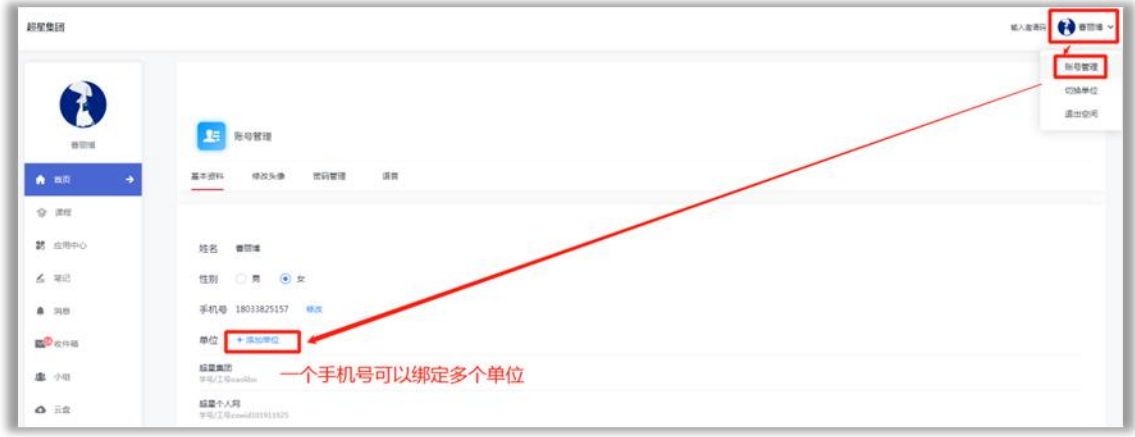

(三)进入到泛雅网络教学平台,在个人空间左侧导航 栏找到【题库管理】【试卷管理】【考试管理】。

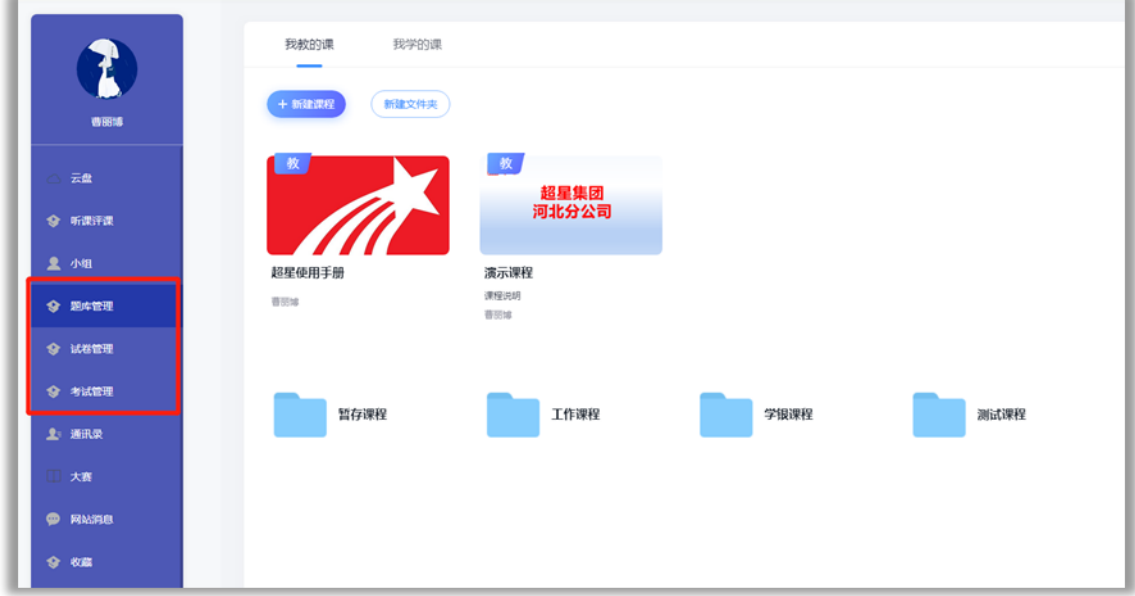

题库管理:创建题库,放置题目,为组卷做题目准备, 也可以看到其他老师设置您为管理员的题库。

试卷管理:可以看到所有已经组好的试卷,以及其他老 师设置您为管理员的试卷。

考试管理:可以看到所有已经发布的考试,以及其他老 师设置您为监考教师或阅卷教师的考试。

#### 二、题库管理

(一)建题库

1.进入系统后点击左侧导航栏【题库管理】——【创建 新题库】,输入题库名称点击创建。

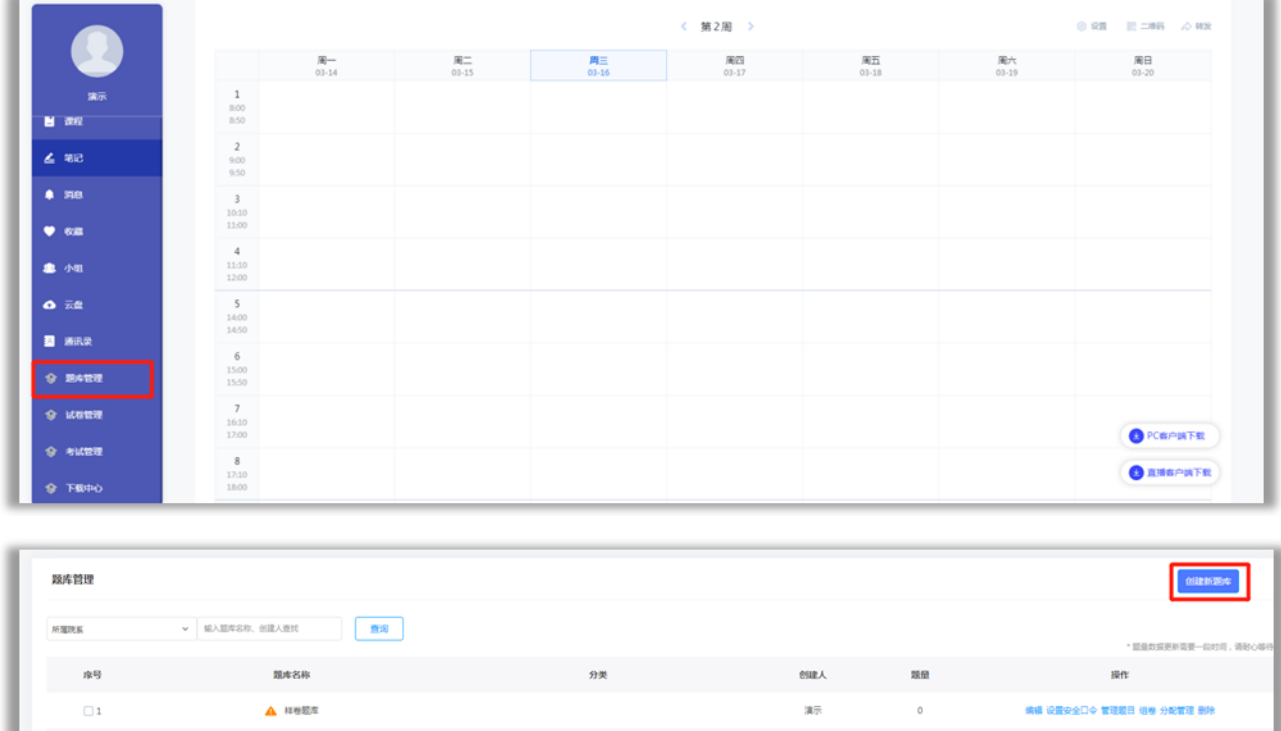

2.设置安全口令:建好题库后,为了完全,可以设置安 全口令,设置口令后,想进入查看题目,均需要输入安全口 令。

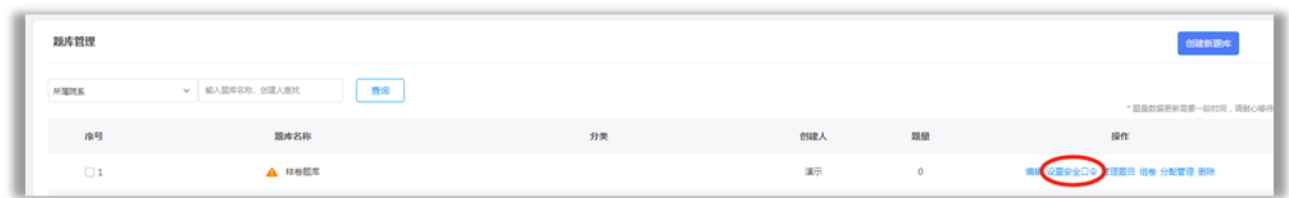

(二)导入题目

1.点击对应题库的【管理题目】,进入到添加题目界面。

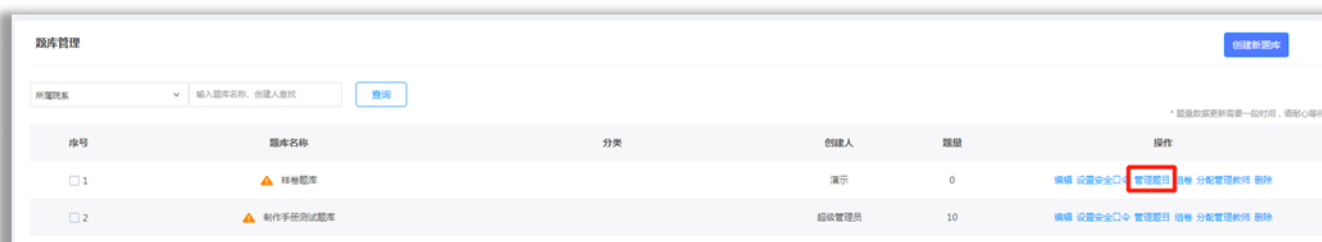

2.添加题目有三种方式:批量导入(智能导入)、从网络 课程导入、直接创建题目。

(1)批量智能导入

①点击【新建文件夹】,输入题型分类名称或章节分类名 称。这样方便在后期选题组卷时快速定位要使用的题目。

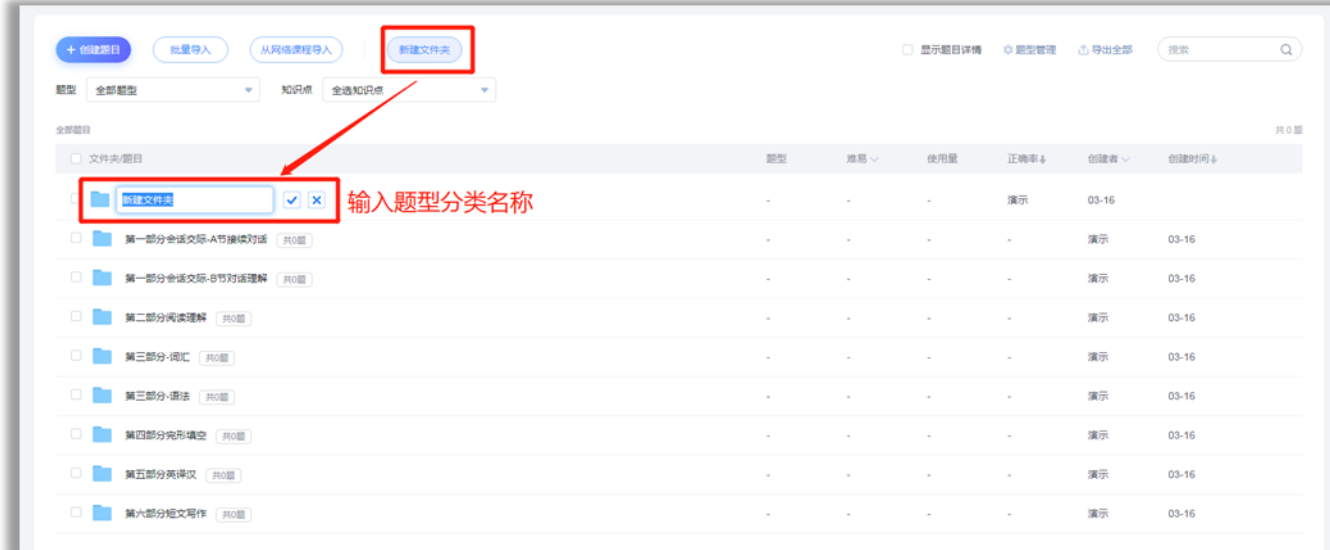

②点击页面上方的【批量导入】,选择【智能导入】,进 入到智能导入题目界面。智能导入的编辑样式可以参考视频 操作:

https://mooc1.chaoxing.com/ztnodedetailcontroller/visitnodedetail?cou

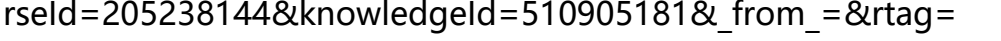

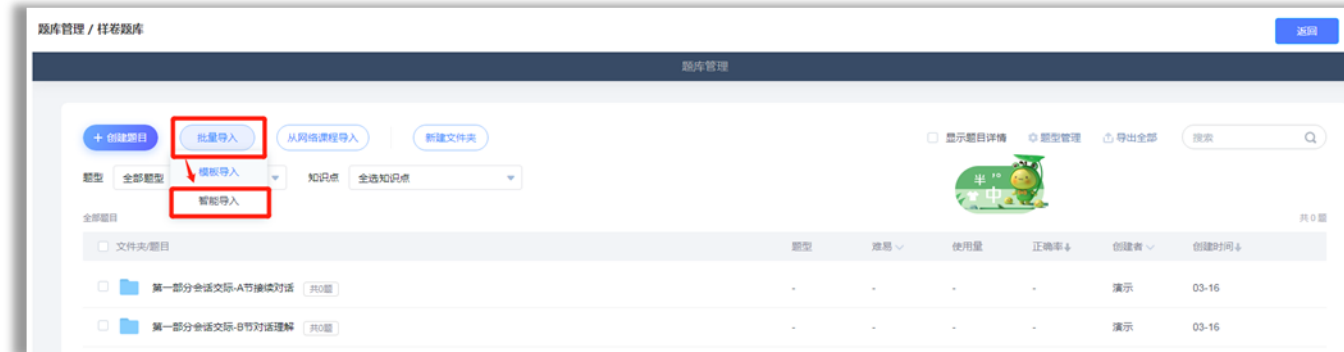

③选择编辑好的导入文件,导入后,在右侧【预览区】 检查题目是否有报错的,如果有,可以在左侧【编辑区】进 行修改,修改后点击【识别】按钮,再次检查。检查无误后, 点击【加入题库】。

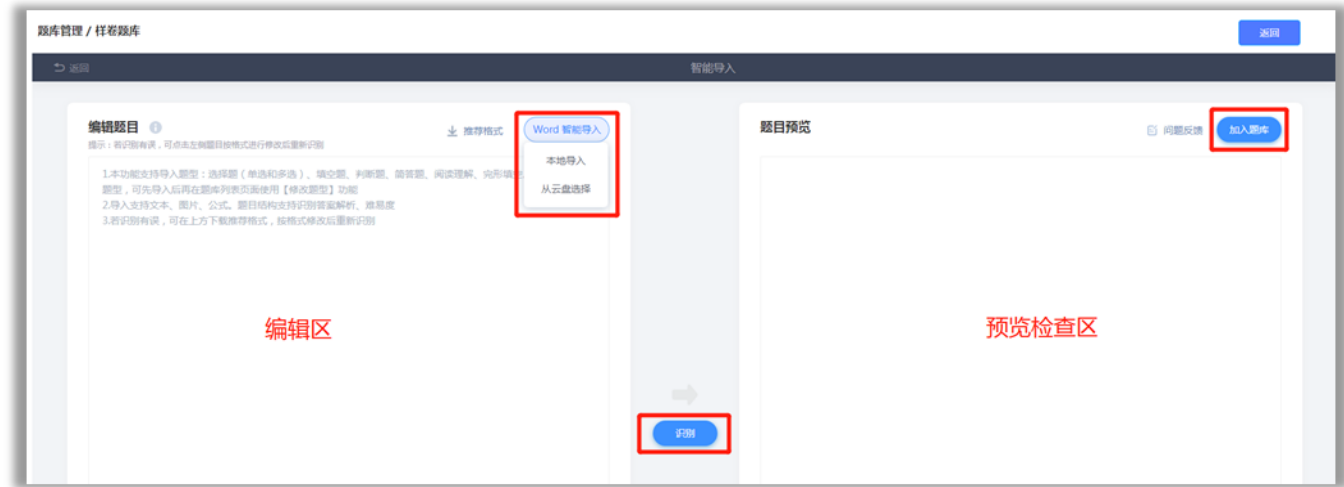

注意:一定要选择对应的文件夹,否则默认进入根目录 下。

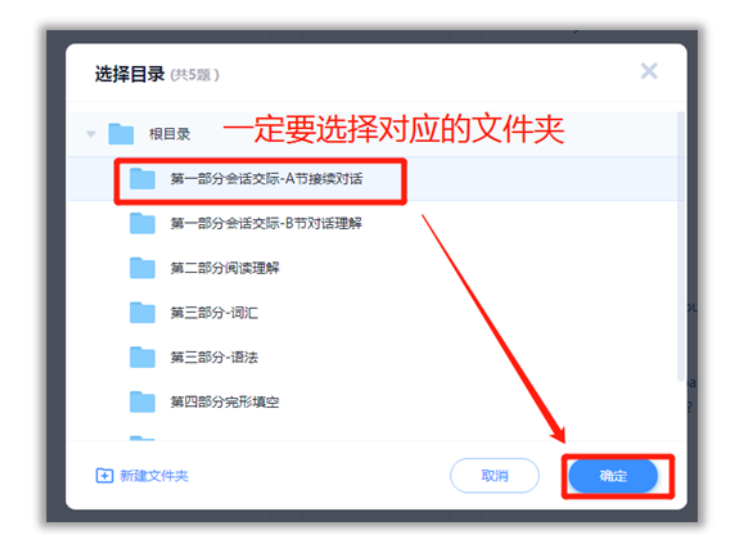

(2)从网络课程导入

点击【从网络课程导入】,页面会显示我教的所有的课程, 点击要导入课程后面的【导入】,题目就快速导入到当前题 库了。

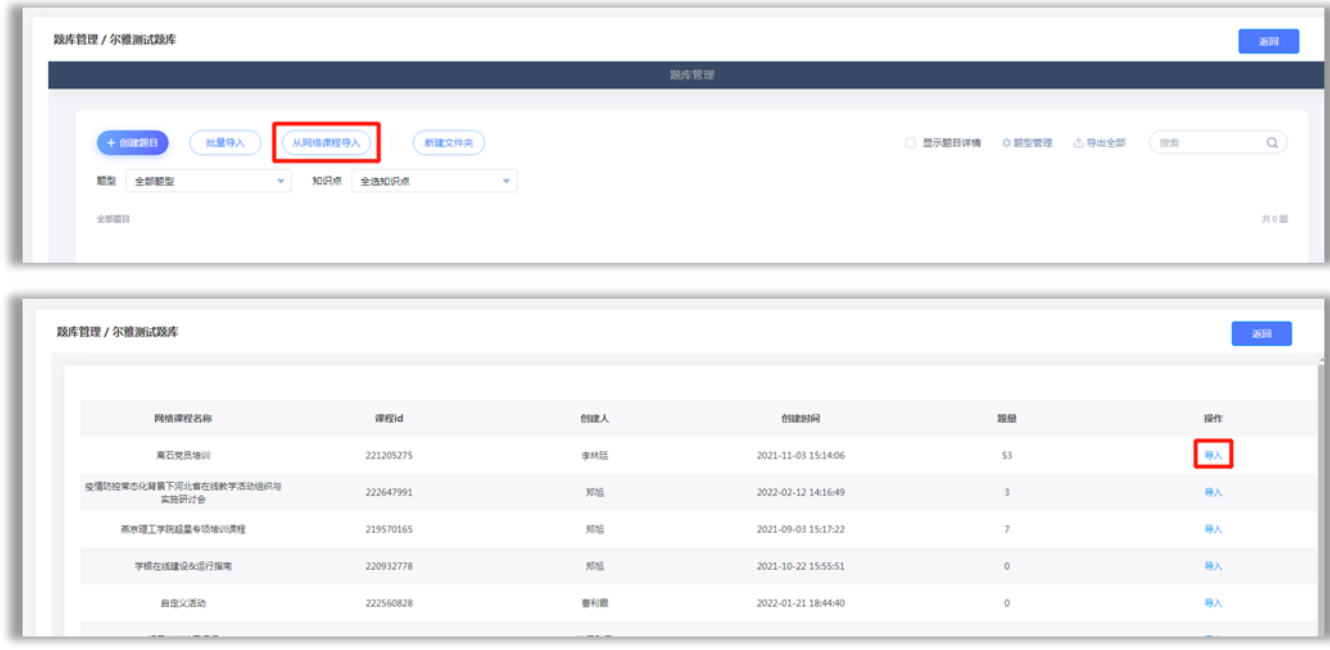

(3)直接输入题目

点击【创建题目】——【手动创建】,进入到试题编辑界 面。

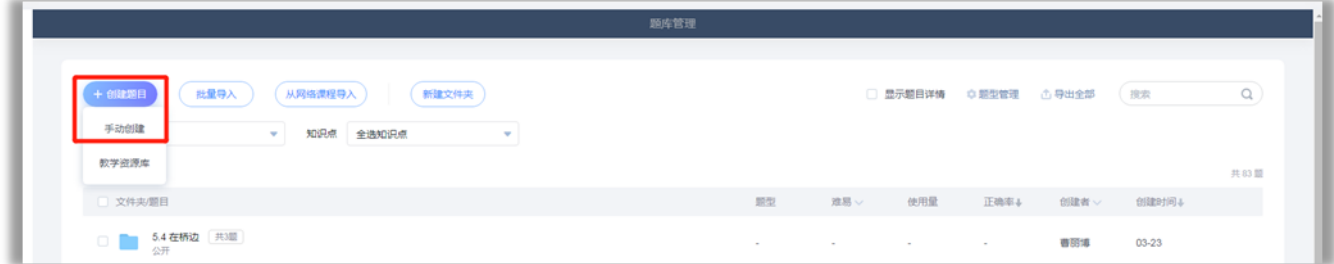

选择要使用的题型,如果没有要使用的题型,在更多里面 也可以新建题型。

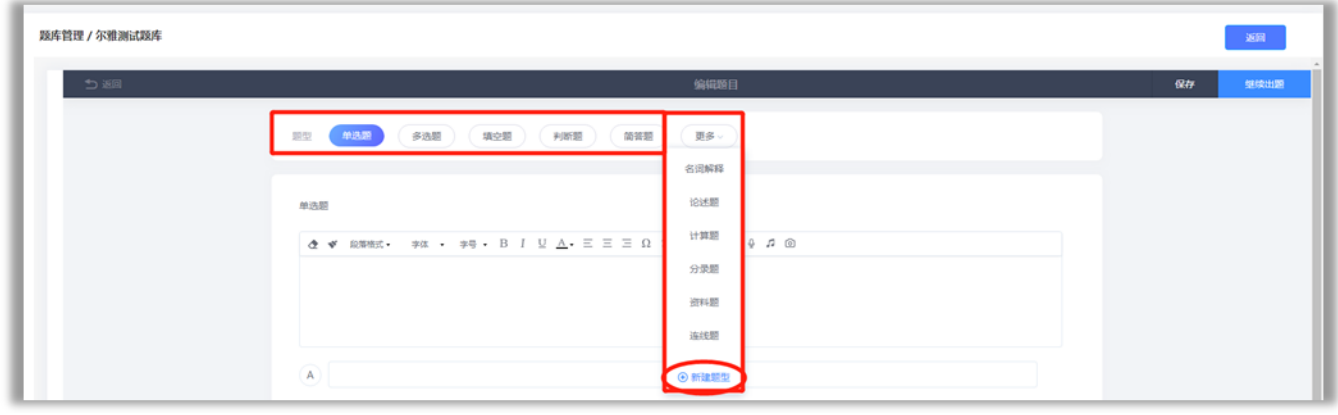

以单选题为例:

点击单选题,输入题干、选项(支持增删选项)、选择正 确答案,输入完成后,页面右上角点击保存。

题干和选项均支持文本、图片、公式、音频和附件(文档、 表格、视频等任何格式)。

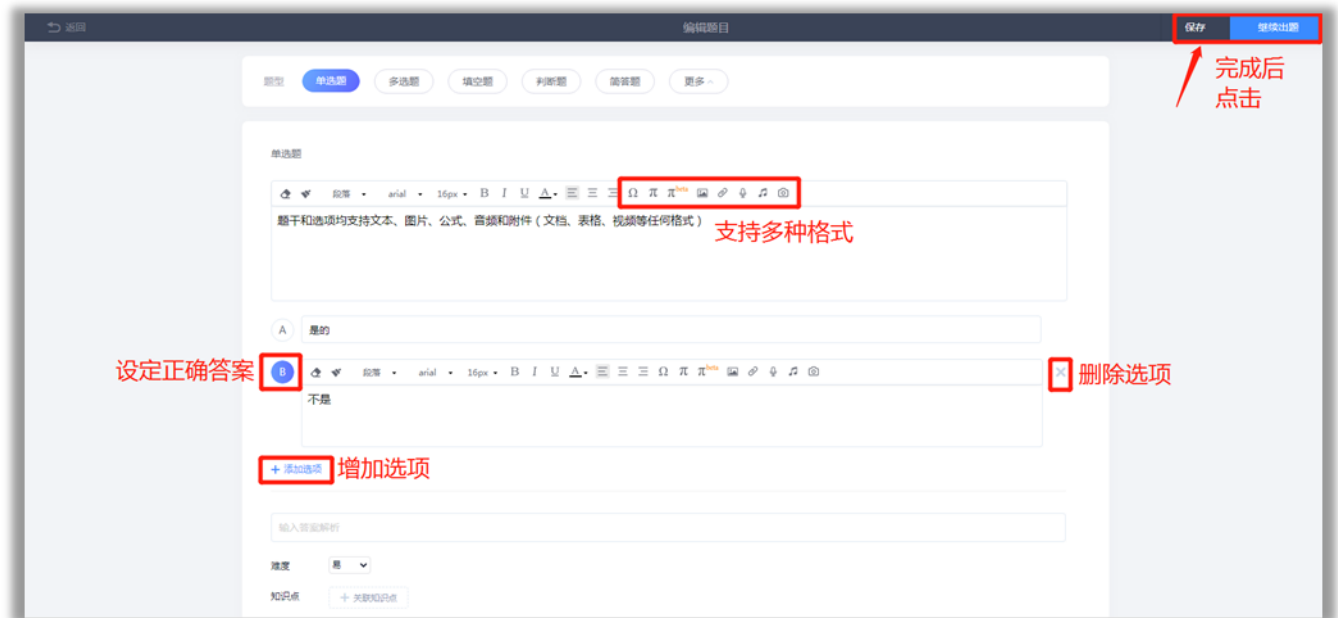

(三)组卷

1.点击对应题库后面的【组卷】,选择组卷方式。

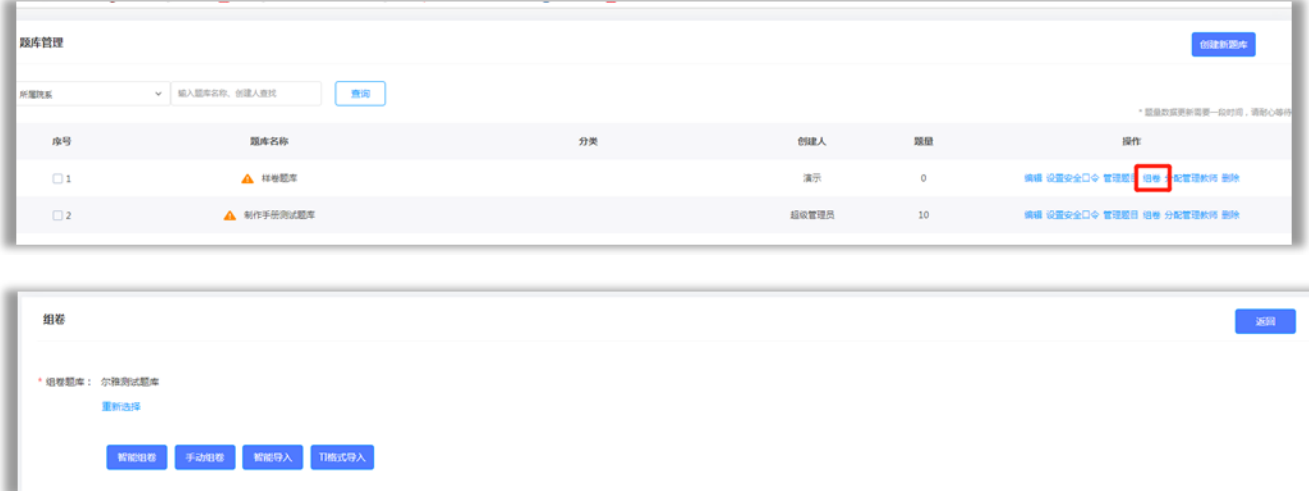

2.有四种组卷方式:智能随机组卷、手动组卷、智能导 入、Ti格式导入。

3.所有组好的试卷都会进入到【试卷管理】中。

(1)智能随机组卷

智能随机组卷可以从题库随机,或者从题库指定文件夹内 随机抽题,组成最多20套不同的试卷。发布后学生被随机分 配其中一套。

①点击对应题库后面的【组卷】,选择【智能组卷】,进行 试卷结构设置。

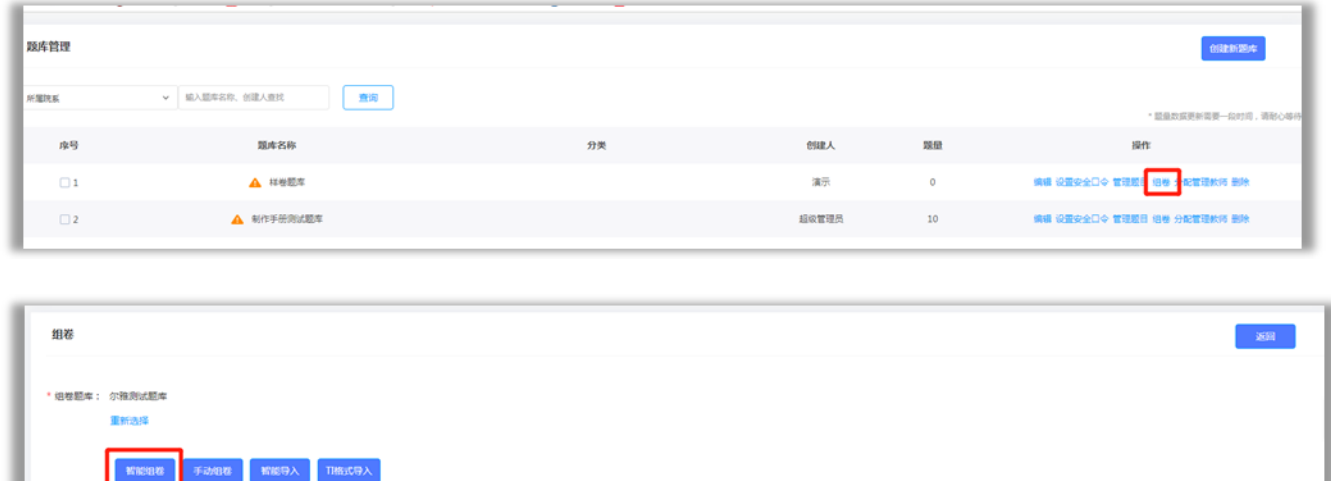

②设置组卷数量、试卷标题、满分、难易程度,选择要 使用题型,进行分值、题量的设置。

支持从题库随机盲选,也可以指定文件夹、难度、知识 点选题。

③设置完成后,点击页面下保存,组卷完成。如果填写

内容有误,系统会有标红提示,修改后再次点击保存。

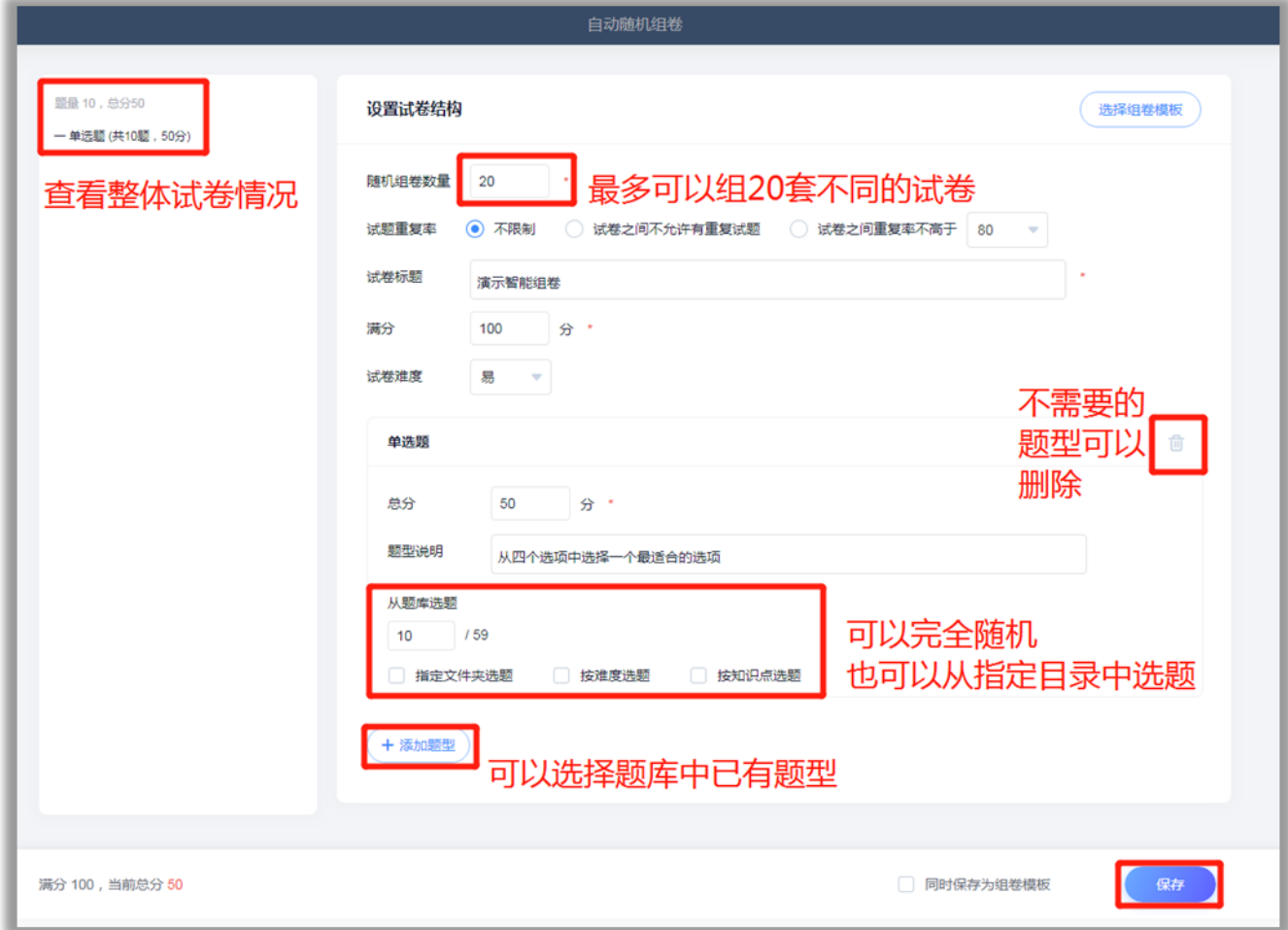

(2)手动组卷

手动组卷支持直接输入题目、从题库选题、智能导入,可 以综合使用三种添加题目的方式。

①点击对应题库后面的【组卷】,选择【手动组卷】,进入 试卷编辑界面。

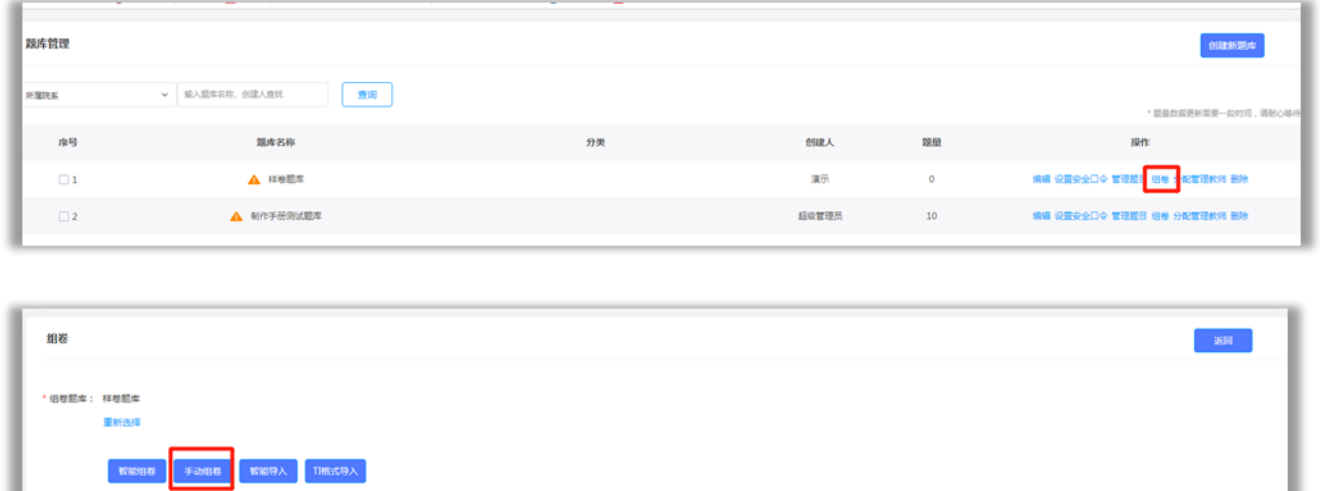

٠

②输入试卷名称,可以直接输入题目,也可以用智能导 入把题目导入到系统中,也可以从题库进行选题。

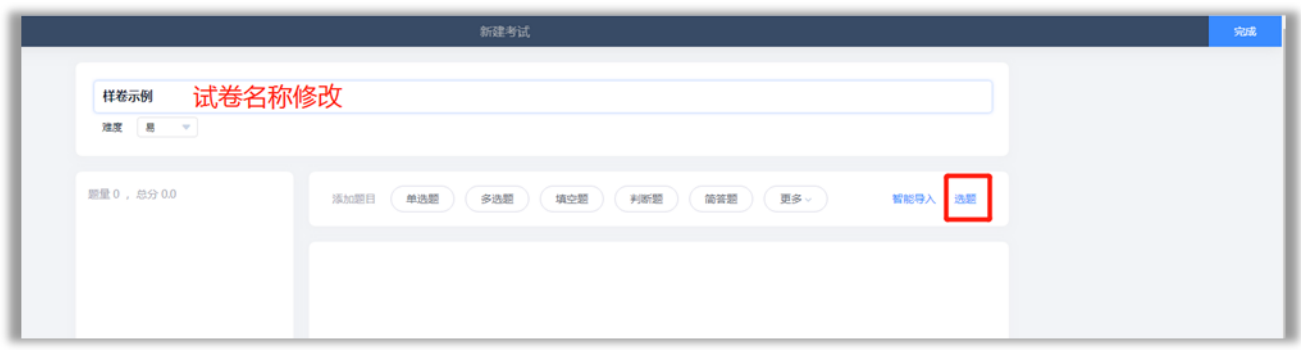

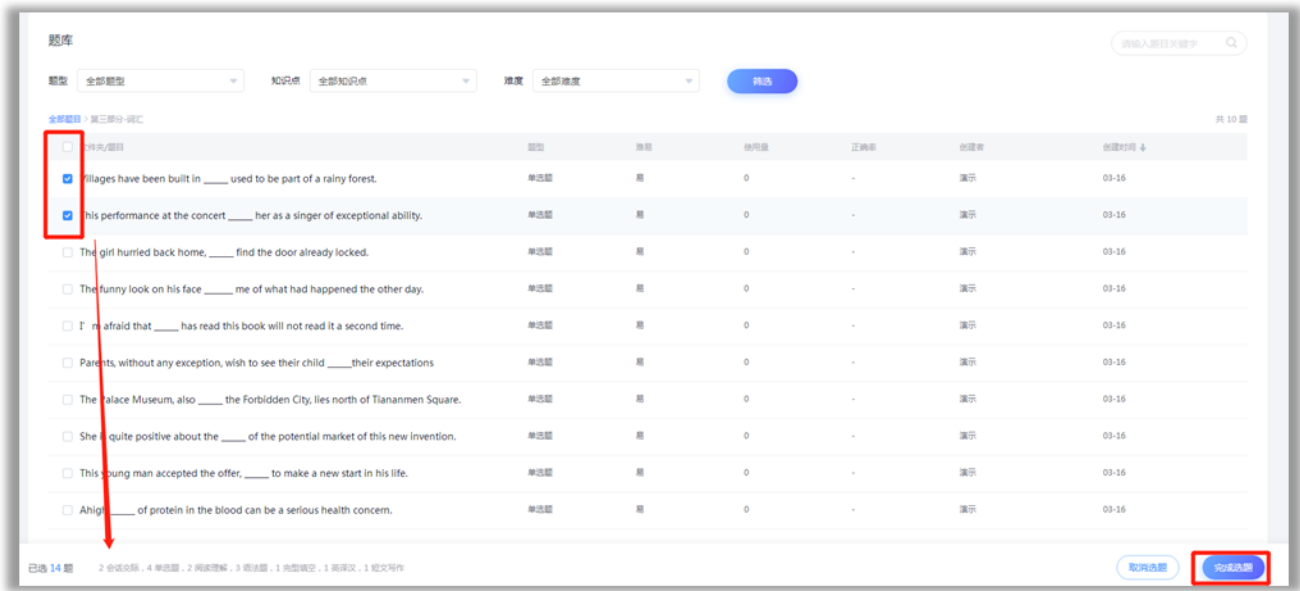

③分值设置:可以点击题型后面的分值进行设置,该题 型每个小题是题型总分的平均分。也可以进入题目编辑,对 某个小题单独设置分值。

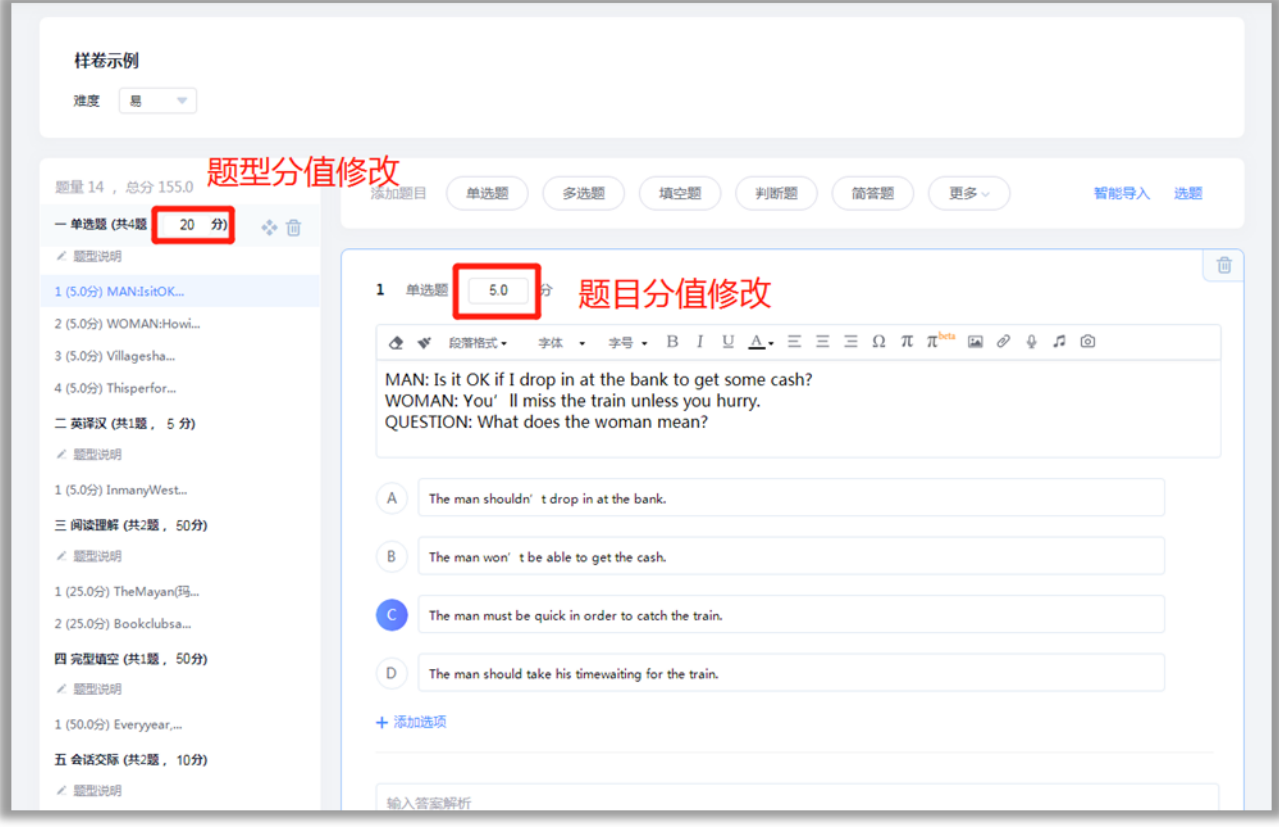

④题型说明设置:点击对应题型的说明,可以对该题型

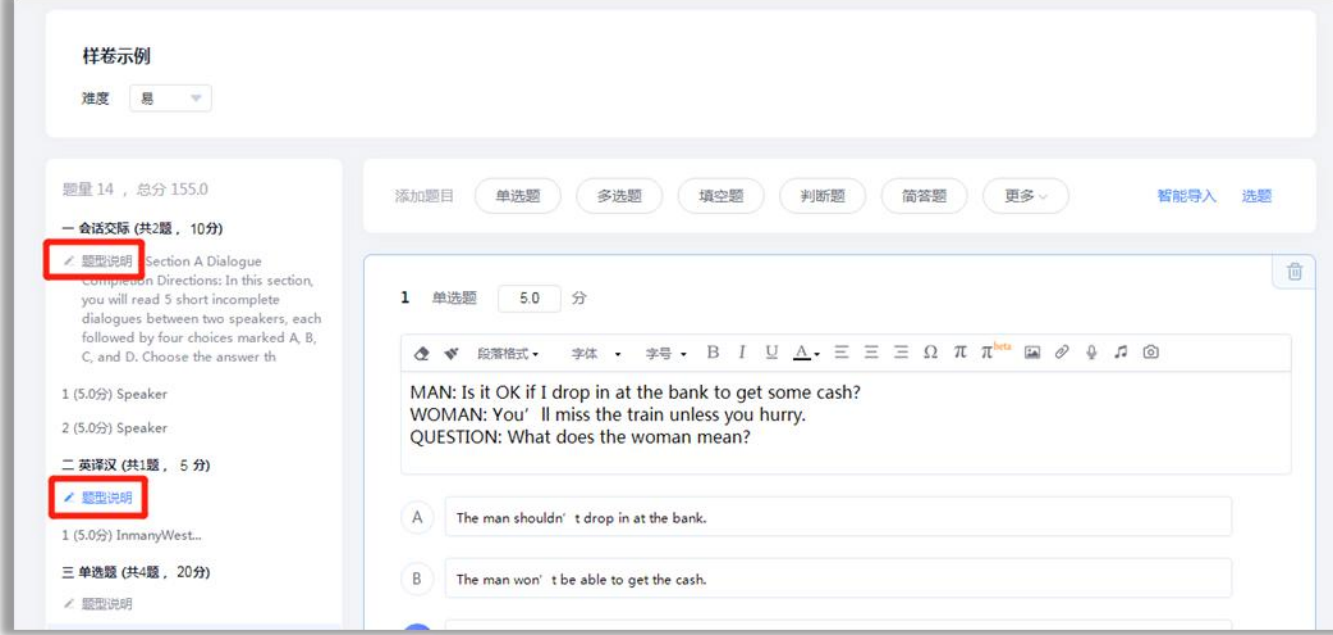

(3)智能导入

智能导入可以将准备好的试卷,一键导入生成试卷。

①点击对应题库后面的【组卷】,选择【智能导入】,进入 到智能导入界面。

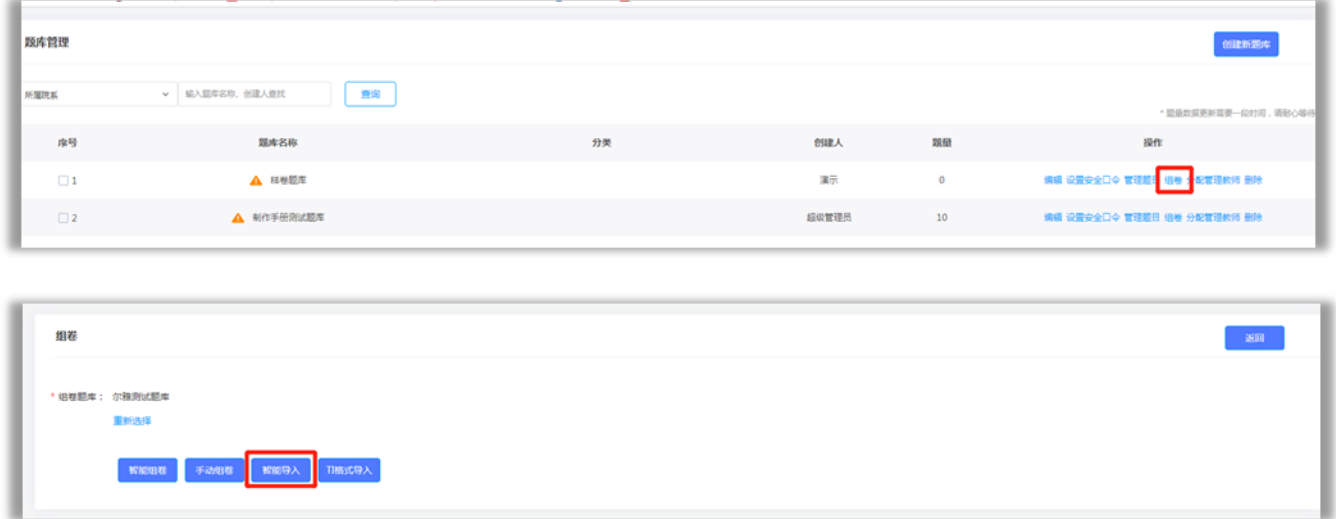

②选择准备到的Word版的试题文件,上传成功,检查是

否有识别错误,检查没问题后点击右上角【生成试卷】。

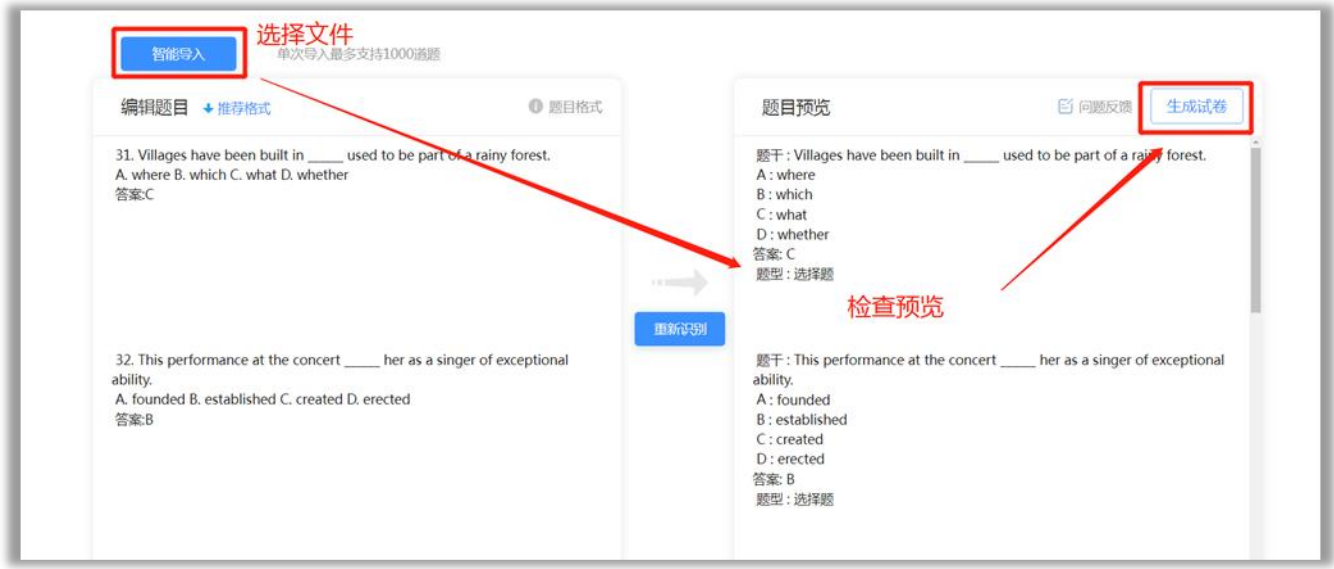

 $(4)$  Ti格式导入

Ti格式导入适用于在课程下已经组好试卷并设置好分 值等,想把试卷准确完整的导入到考试系统中。

①先从课程下把试卷导出为Ti格式。进入课程,在左侧 导航栏找到【考试】——【试卷库】

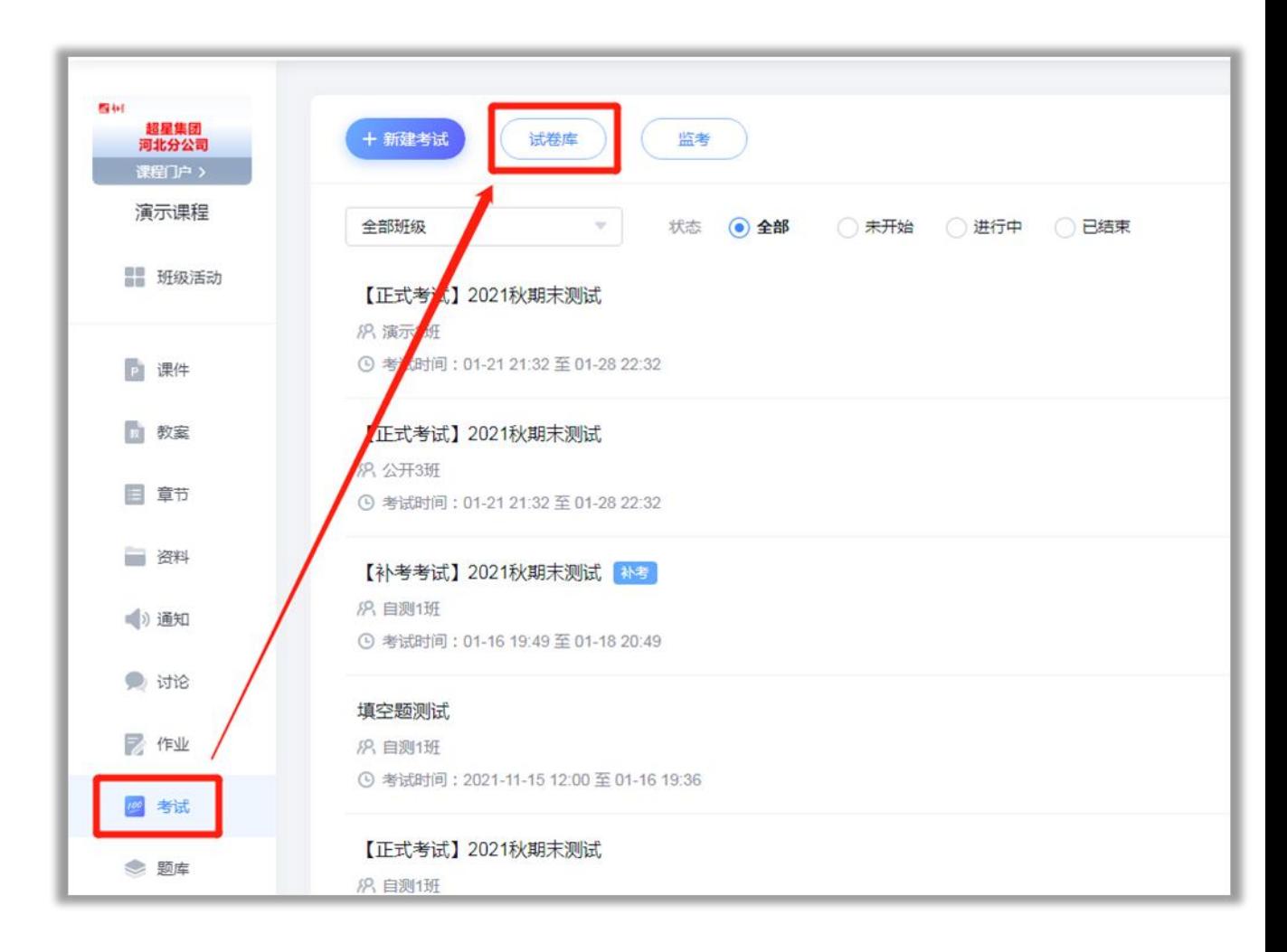

②勾选对应的试卷,选择导出试卷为Ti格式。把导出的 文件放在电脑桌面上。(Ti格式不能打开,直接上传即可。)

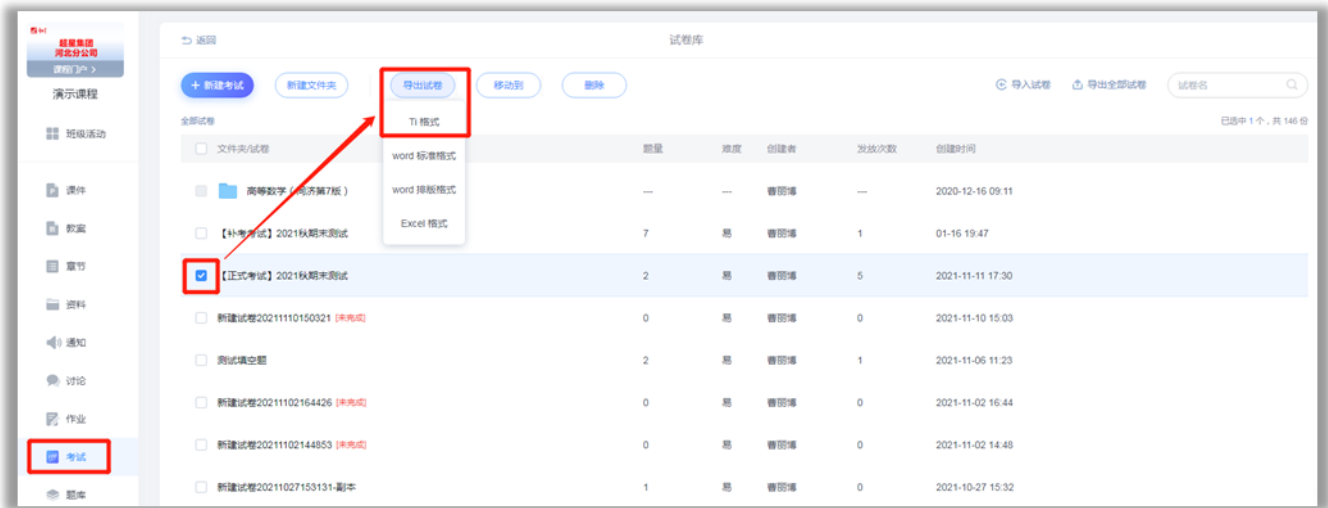

③点击对应题库后面的【组卷】,选择【Ti格式导入】,

选择放在电脑桌面上的Ti格式文件,即可上传成功。

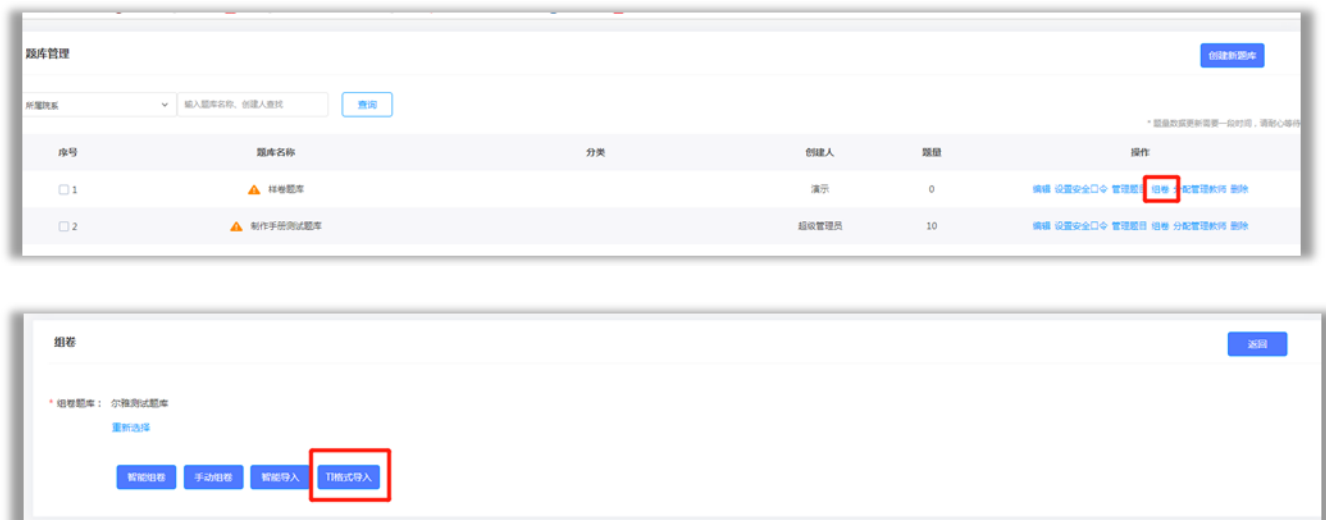

#### 三、试卷管理

所有组好的试卷都会进入到试卷管理中,可以对试卷进 行封存、预览、编辑、复制、发布考试、分配管理教师、删 除,查看发布详情。

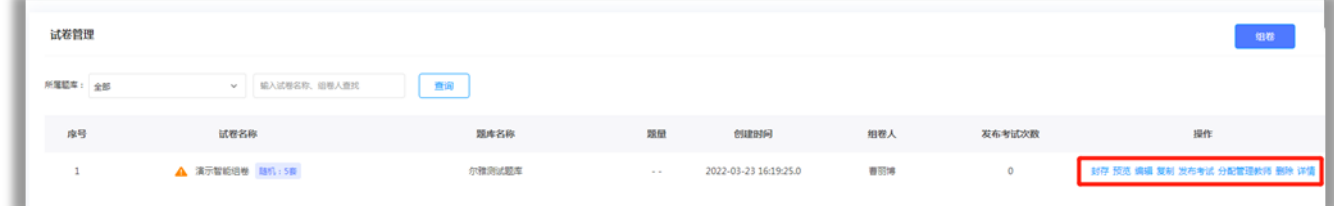

(一)设置安全口令

组好试题后,在试卷管理中,对应试题后面点击【封存】, 设置安全口令,设置完成后,进入查看试卷均需要输入安全 口令才能进入,保证试题安全。

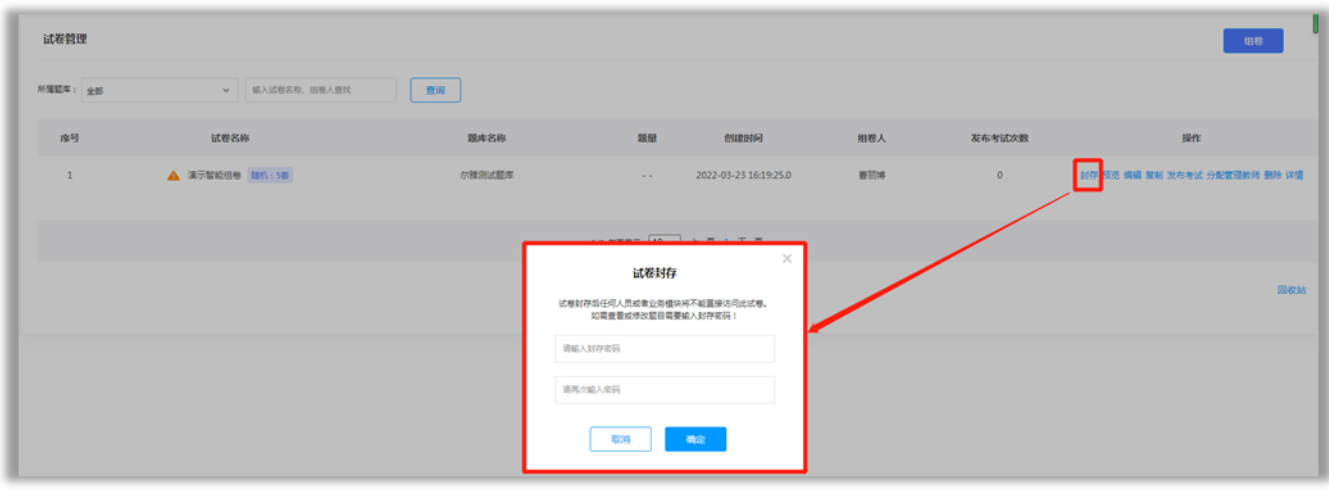

(二)设置管理教师

组好的试卷可以设置添加或导入其他教师作为管理教 师,可以设置管理教师的预览、编辑、复制、发布考试、删 除的权限。

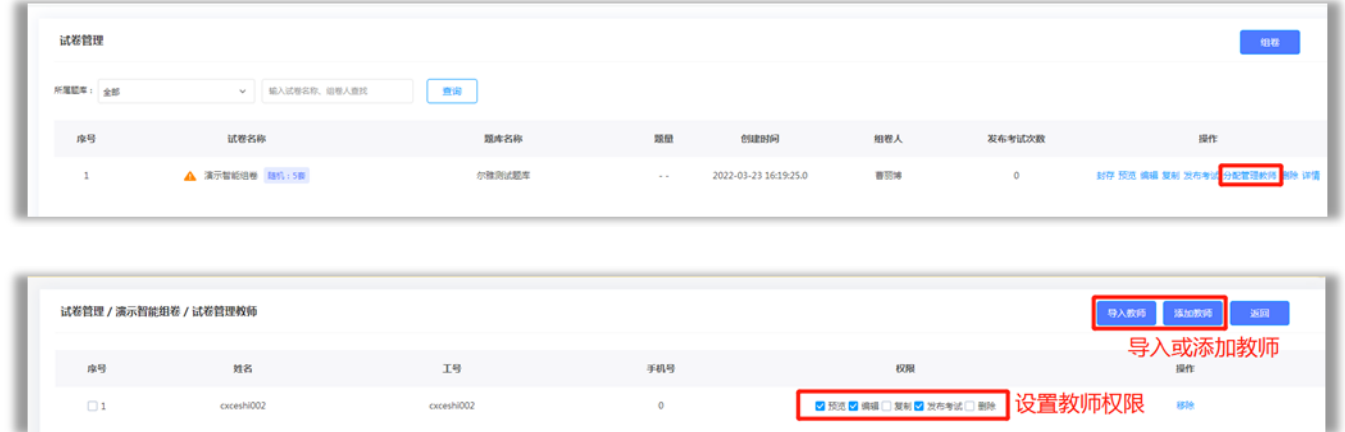

(三).发布考试

1.点击试卷后面的发布考试,进入发布考试设置界面。

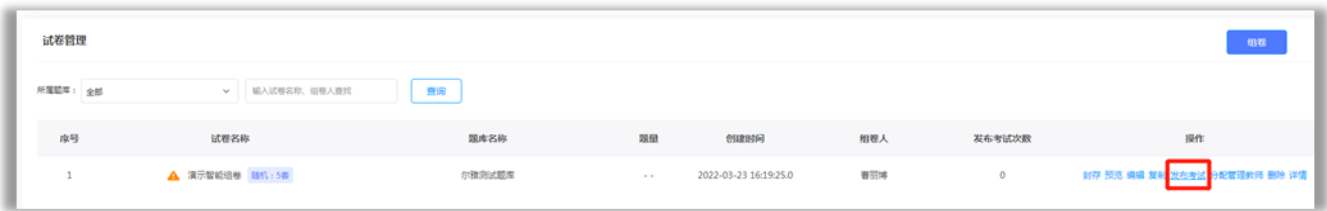

2.设置考试对象、考试时间、防作弊设置、其他高级设置, 设置完成后,点击下一步。

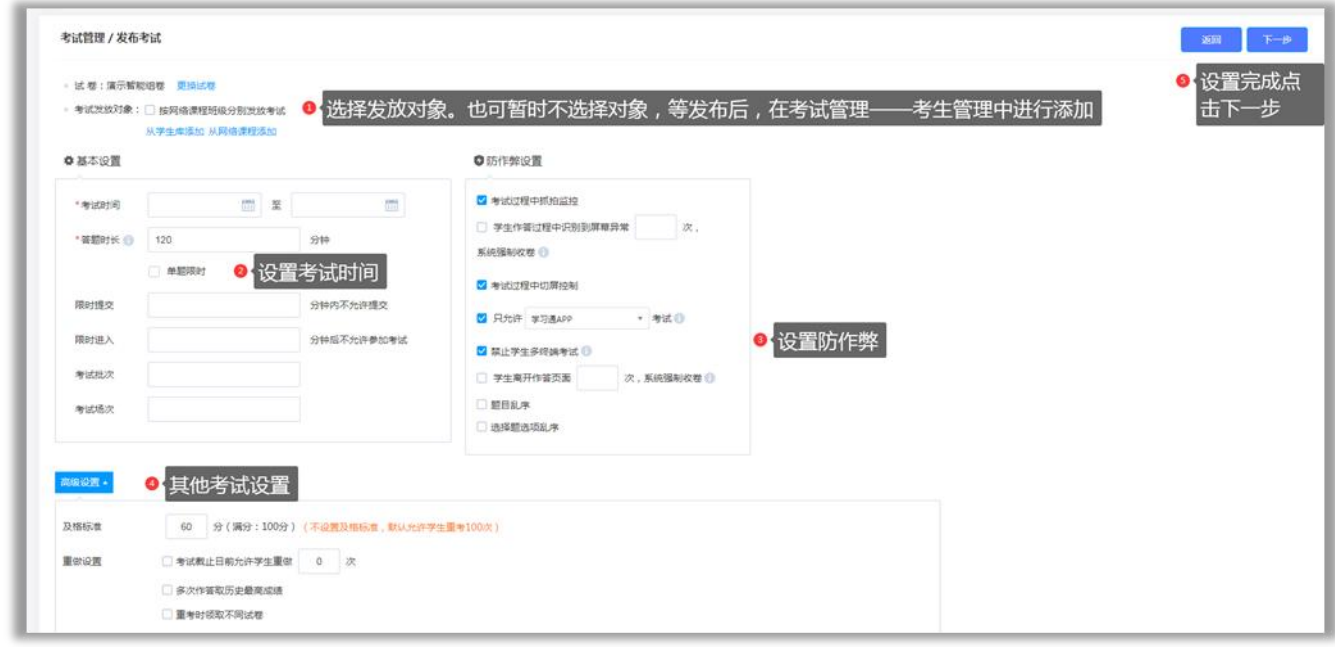

设置发放对象:可以从学生库选择,也可以从网络课程 班级下选择学生。也可以跳过本项设置,等发布后在考试管 理——考生管理中添加考生。

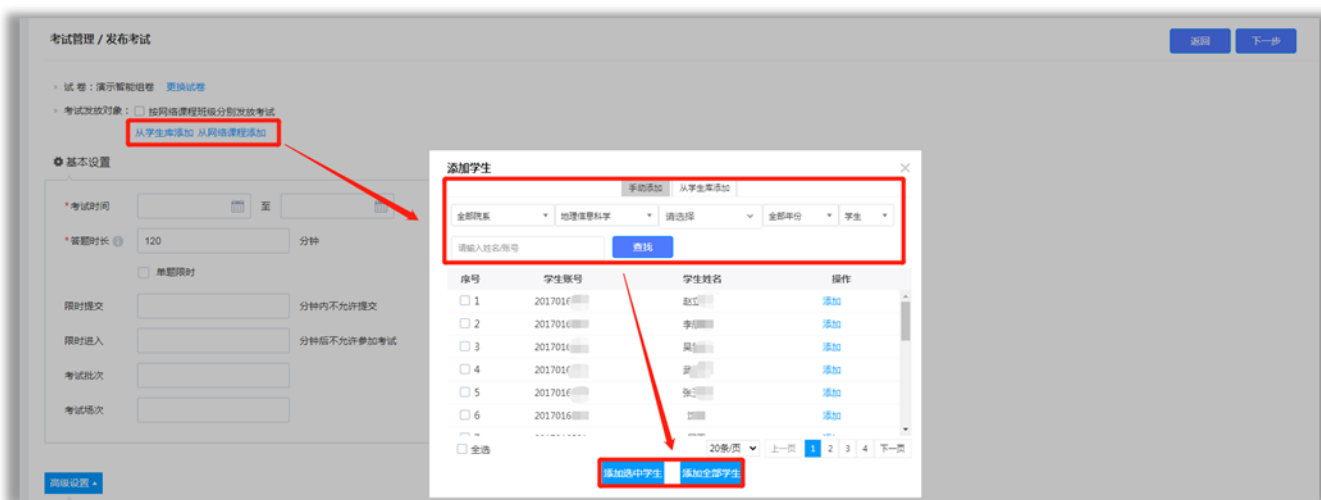

# 设置考试时间:设置考试开始、截止时间、答题时长(必 须设置);题目限时、限时提交、限时进入、考试批次场次

(选择设置)等信息。

因设备调试、主观题拍照等因素,可将考试结束时间适 当延长,答题时长设置需相应延长。

答题时长:从学生领取试卷开始计时,退出考试计时不 停止。时间耗尽后系统将自动收卷。

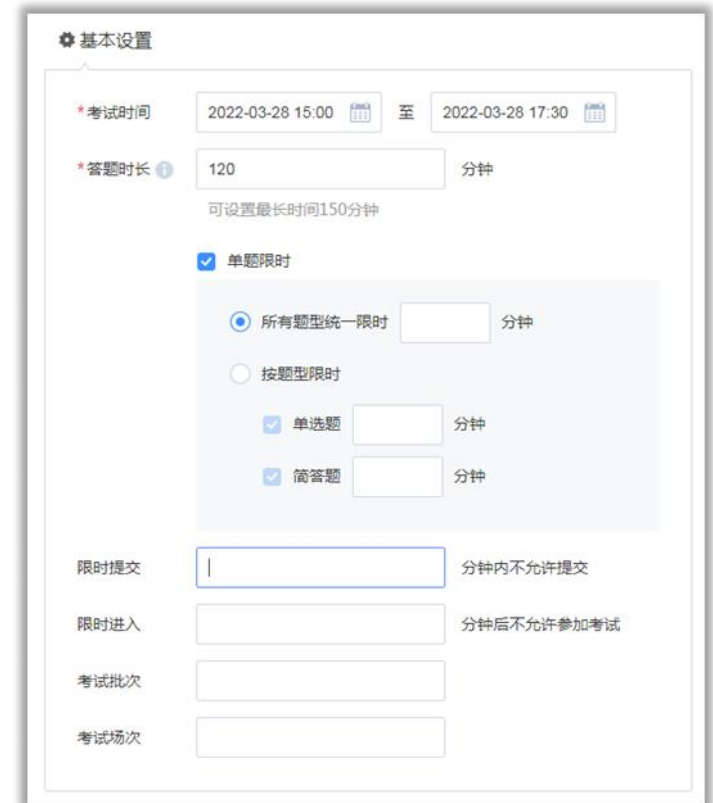

设置防作弊:设置考试过程中抓拍、切屏、考试端口等 设置。只有设置了防作弊,才有监考数据,否则无法监考。

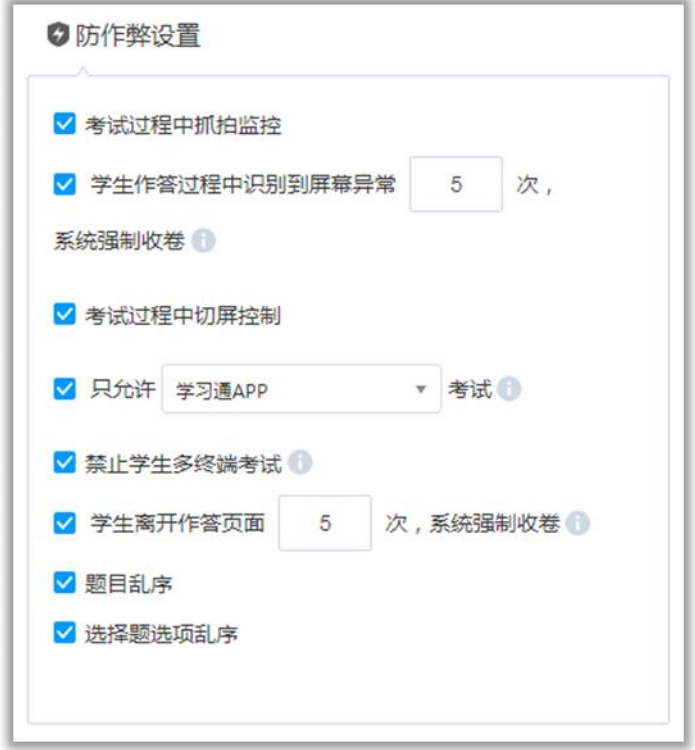

其他高级设置:对考试及格标准、重做、分值、其他防 作弊,评分、批阅等详细设置。

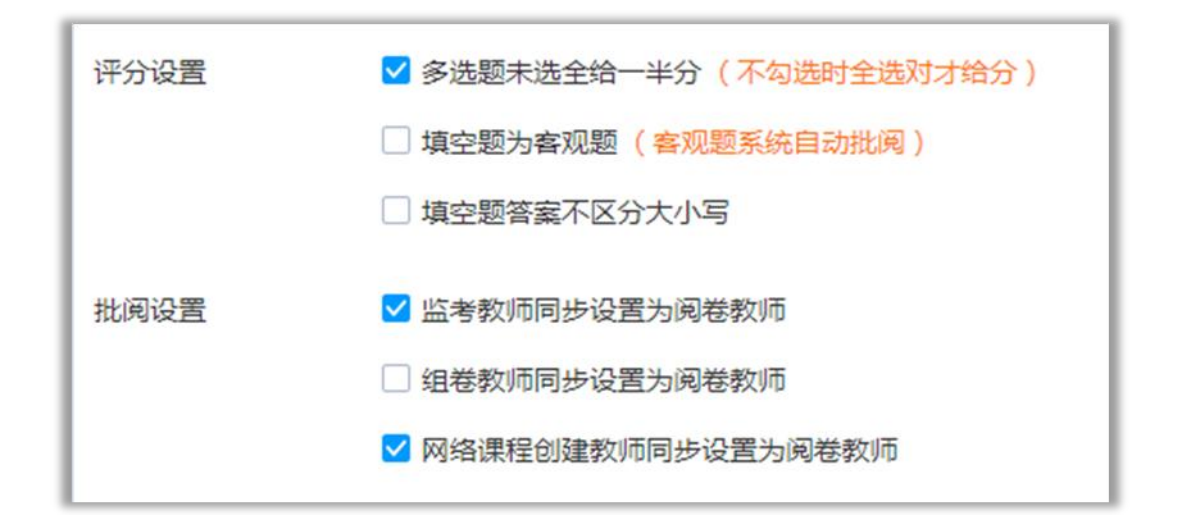

第二设备直播监考:此处两框必选,要求考生必须开启 第二设备直播监考进行全程录像。

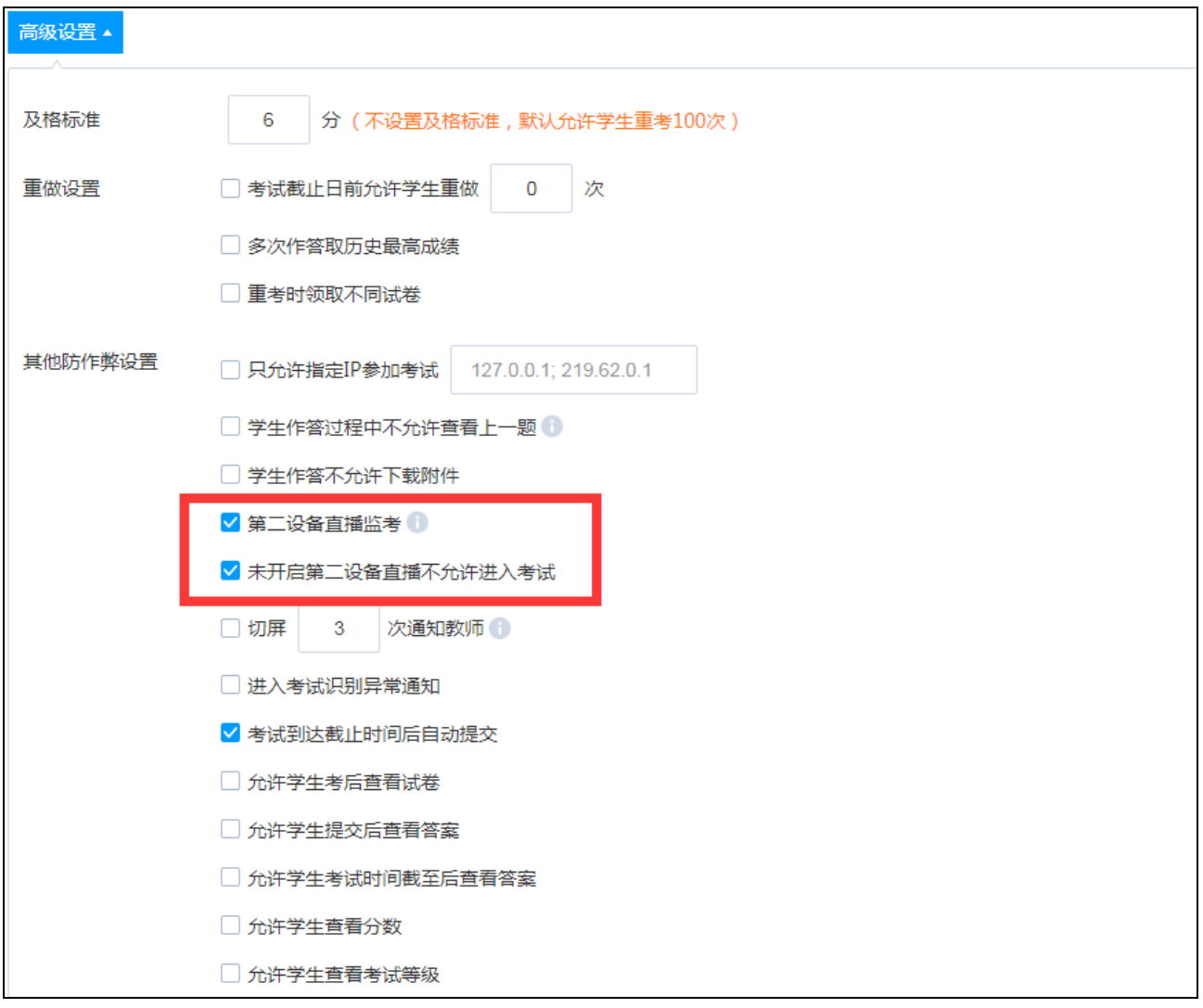

3.设置完成后,点击右上角下一步,修改考试须知,点 击发布,试卷发布成功。

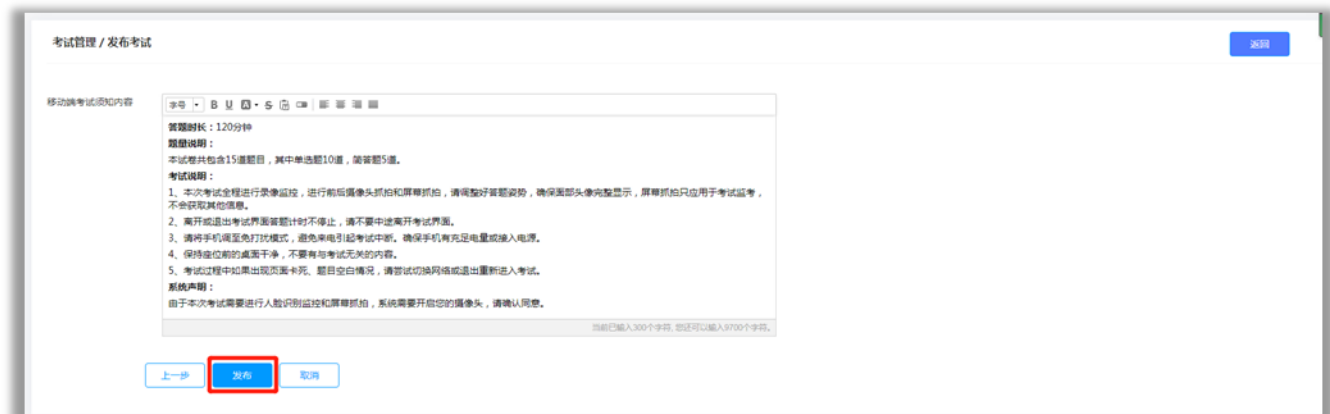

### 四、考试管理

所有组好的试卷都会进入到试卷管理中,可以查看考试

#### 的详情、考生管理、监考、监考教师管理、批阅、删除。

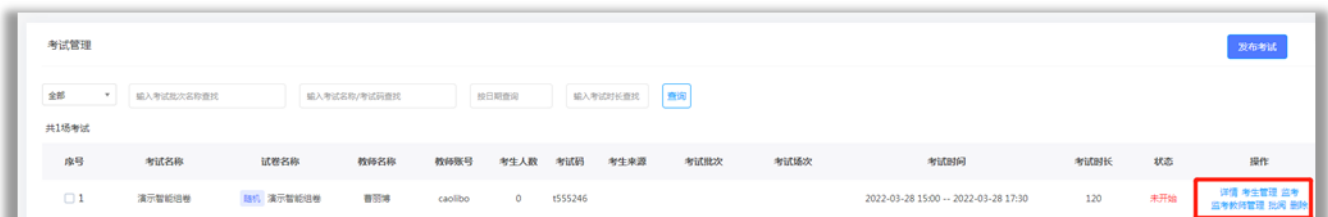

(一)试卷设置的查看及修改

点击对应考试的【详情】,进入考试发布设置界面,可 以查看和修改考试设置。

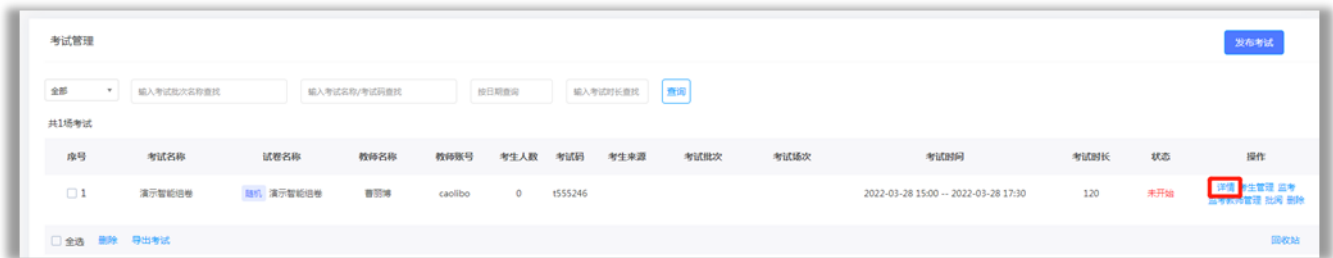

(二)考生管理

可以添加、导入、移除考生,给学生发放人脸采集通知、 发放考试通知。

1.点击对应考试的【考生管理】,进入考生管理界面。

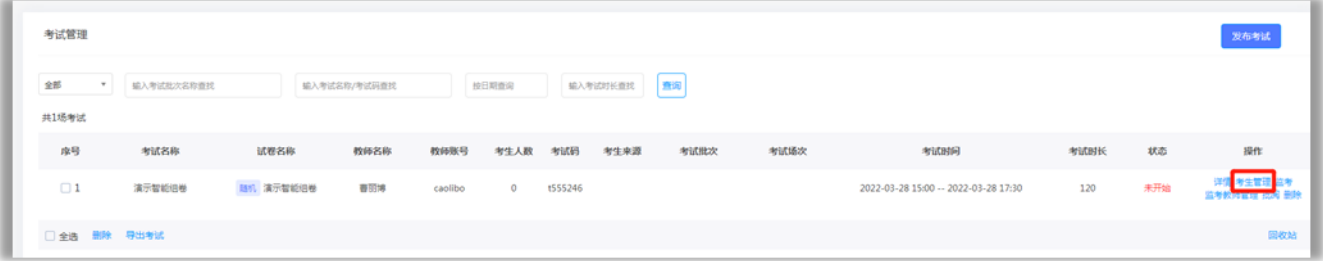

(1)添加考生及移除

①手动添加:点击右上角【手动添加】,可以从学生库 搜索院系、专业、班级信息,搜索学生进行添加。

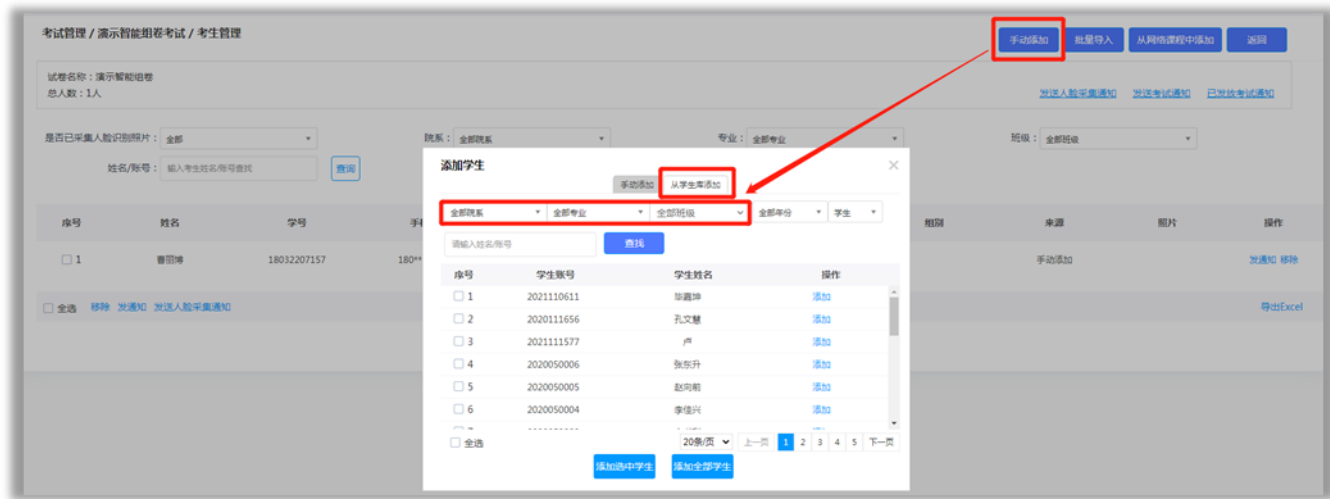

②批量导入考生:点击右上角【批量导入】,可下载模 板,在模板中填写,学生学号、姓名,导入学生名单。

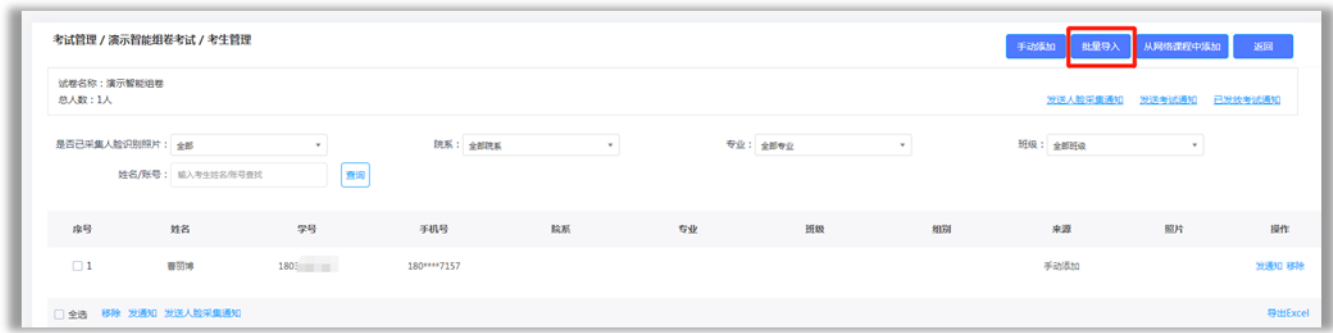

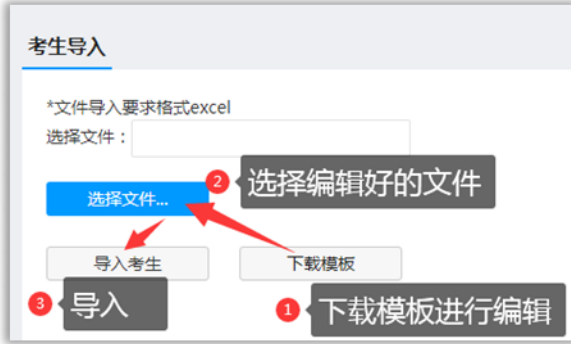

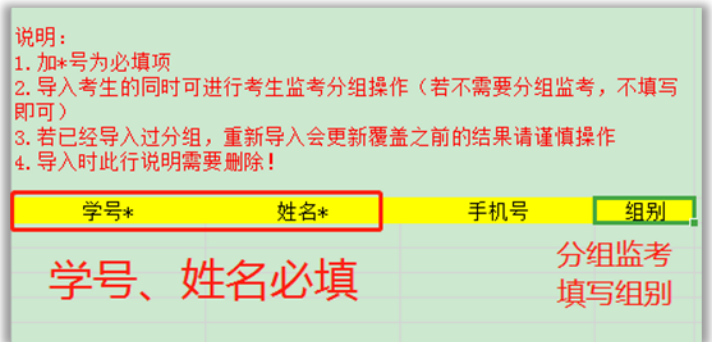

③从网络课程中添加:点击右上角【从网络课程中添 加】,可选择课程下的班级进行批量添加。

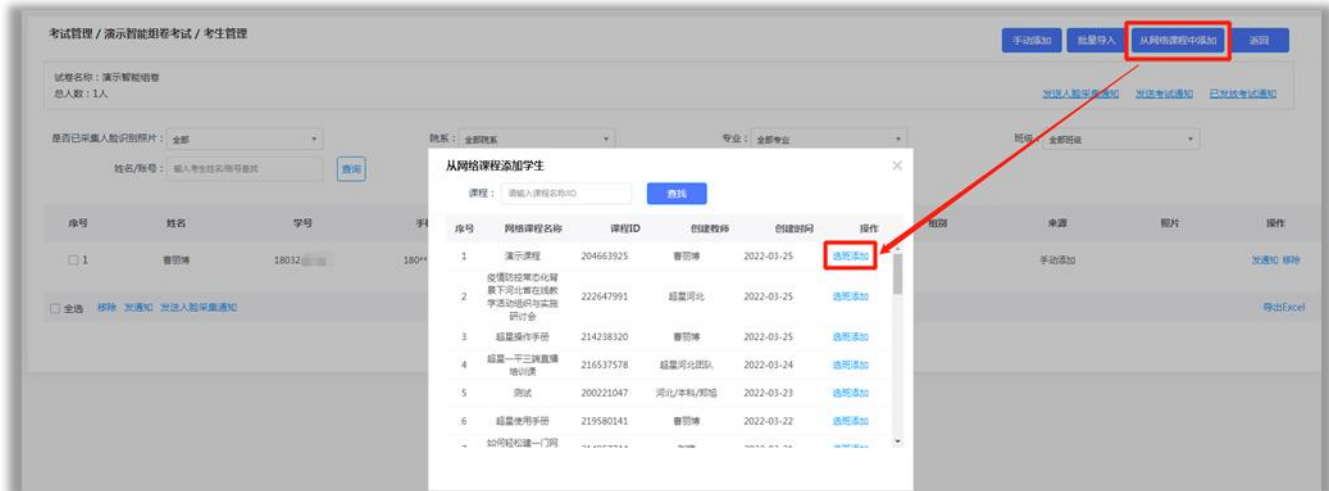

④移除考生:对应学生后面可以移除,也可以勾选多名 学生进行批量移除。

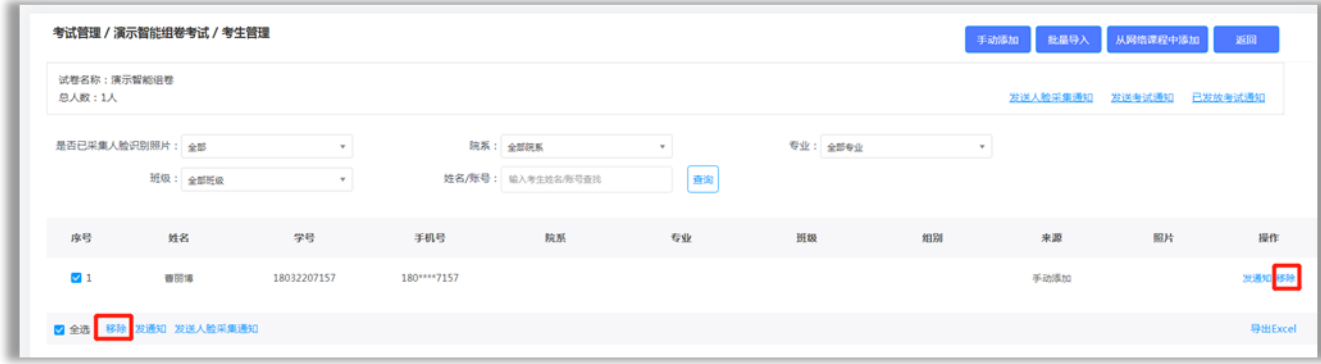

(2)发送考试通知

点击右上角【发送考试通知】,可以给全部考生发布考 试通知。学生可以通过通知进入考试。也可以勾选个别学生, 对勾选学生发布考试通知。

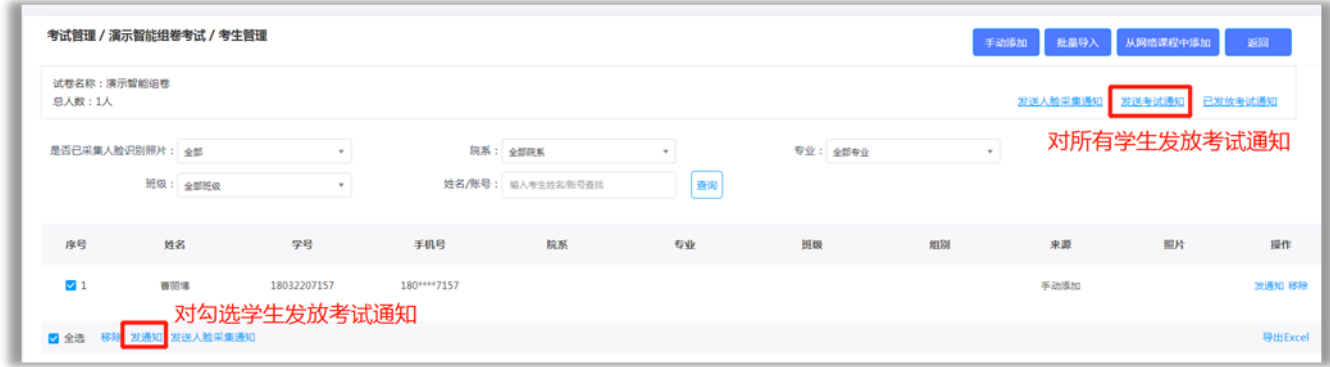

(三)监考

## 点击监考,进入监考界面。

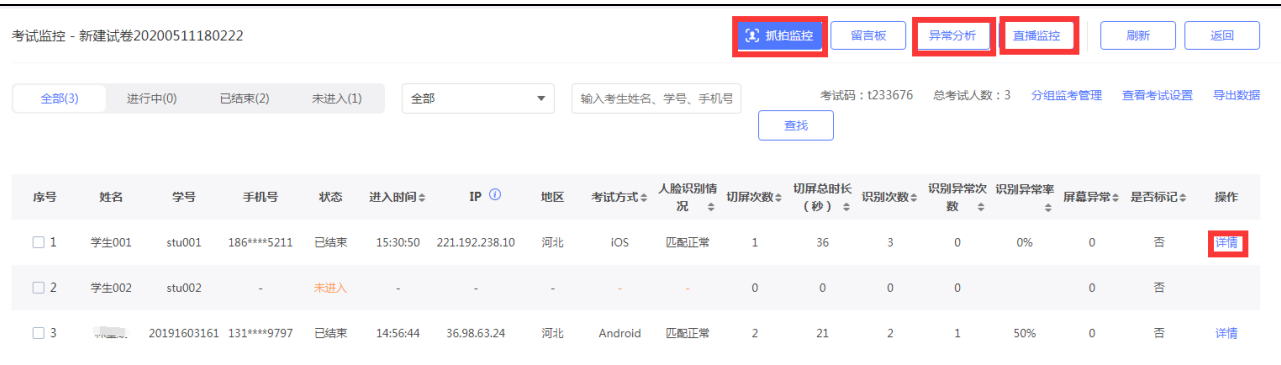

(1)考生考试详情

点击对应考生后面详情,可以查看该学生的详细考试记 录。可以查看该学生的人脸识别照片,过程抓拍,切屏记录、 答题记录等详细情况。

在考试过程中还可以对学生进行手动抓拍、开启考试直 播、标记考生、提醒考生、强制收卷等操作。

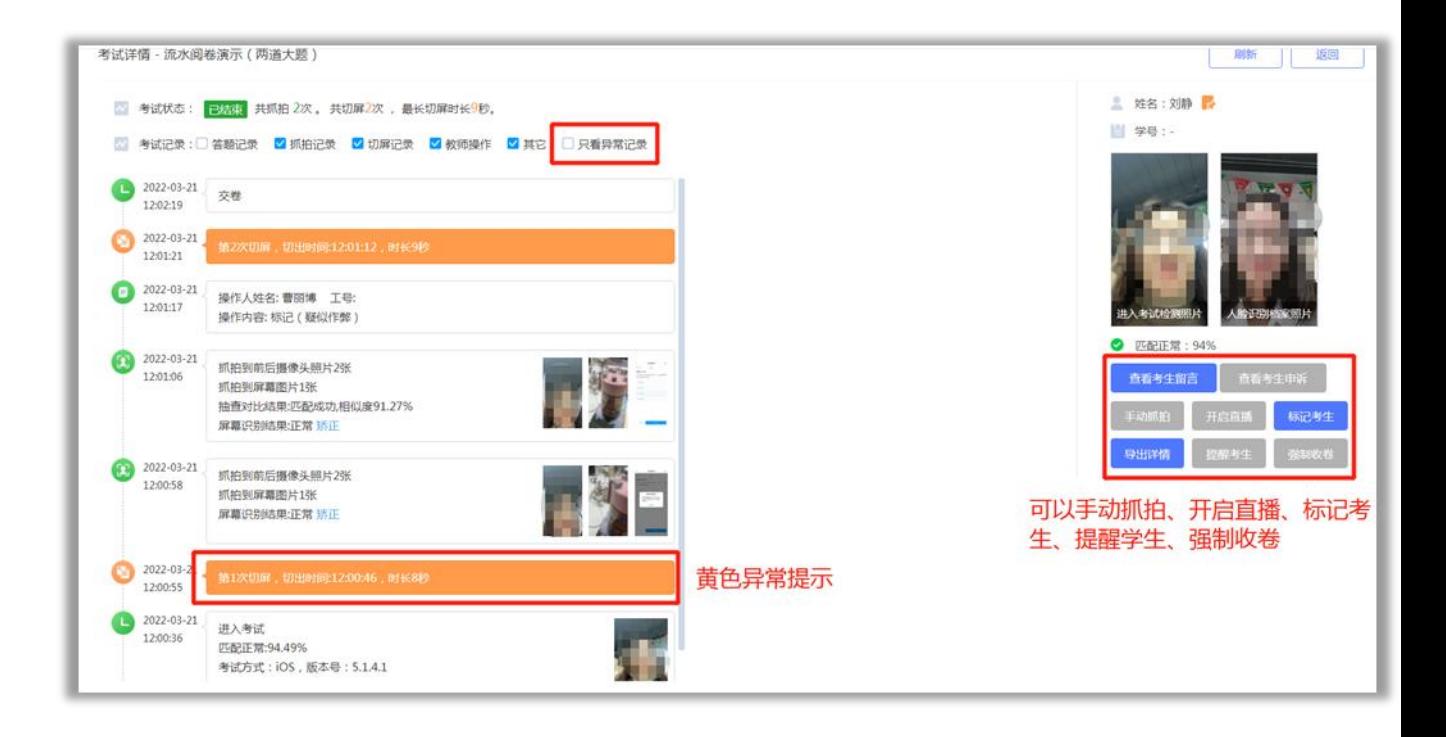

(2)抓拍监控

点击监考右上角【抓拍监控】,可以快速浏览所有学生 的监考抓拍情况,及时发现作弊行为。

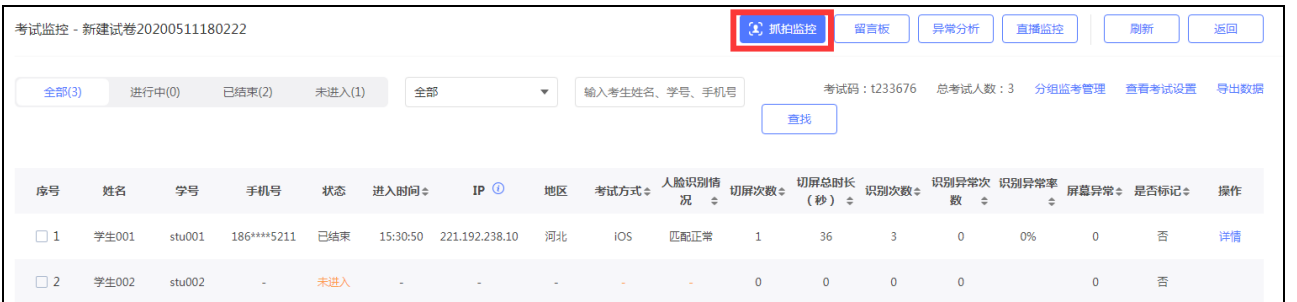

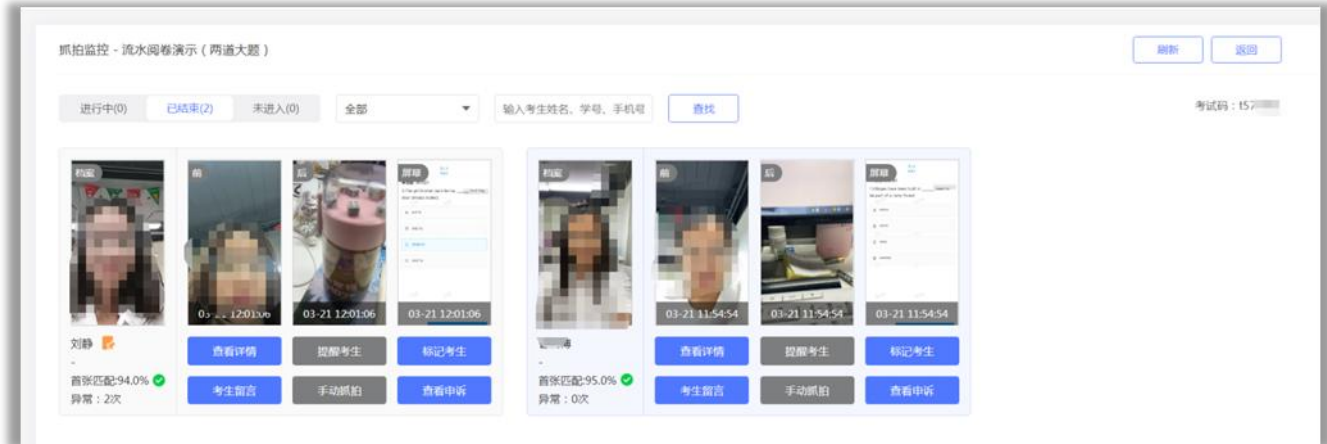

(3)异常分析

点击监考右上角【异常分析】,可以快速查看系统识别 的异常行为。

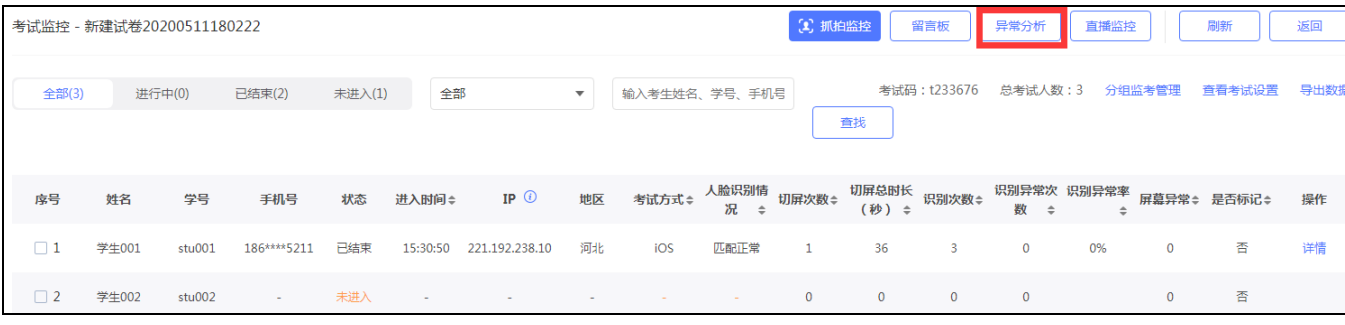

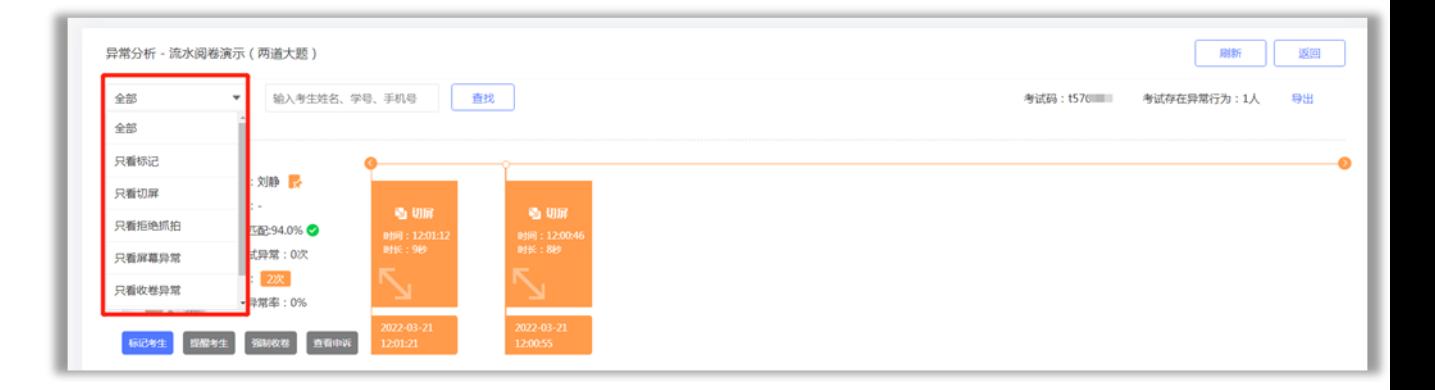

(4)直播监控

点击直播监控可查看考生实时直播画面

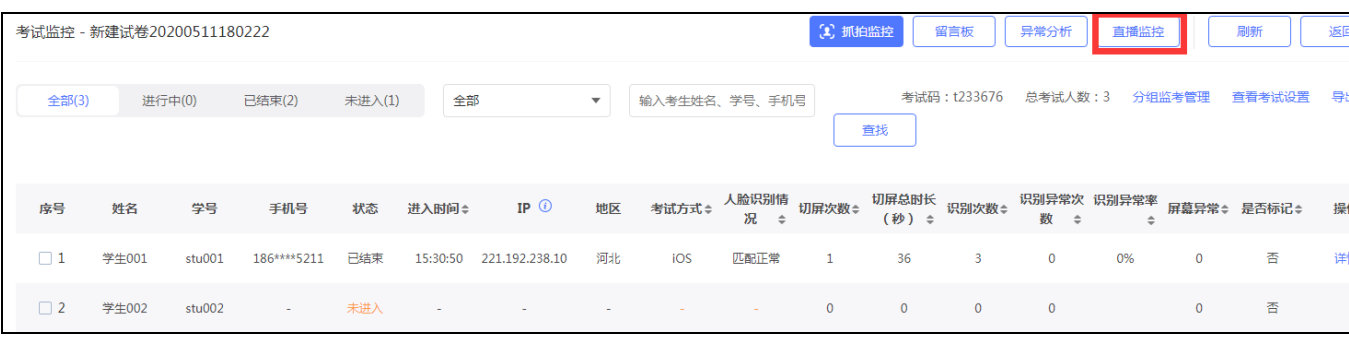

直播监控 - 新建试卷20200511180222

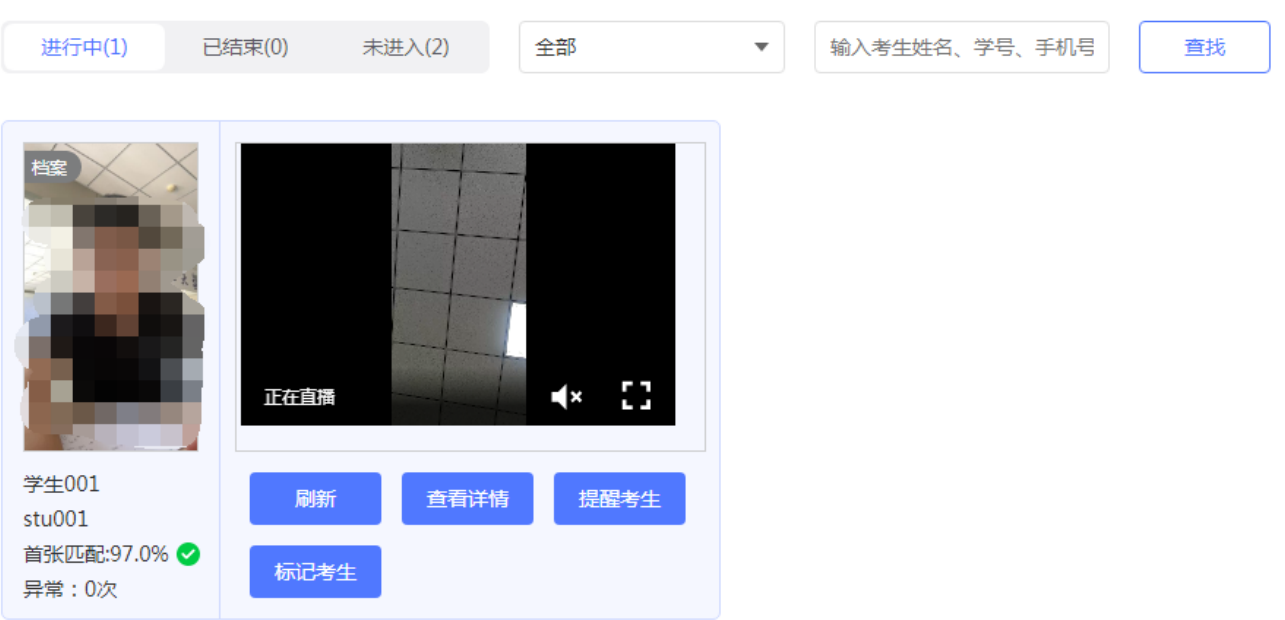

直播视频支持查看回看链接方式导出,考试结束后导出 监考列表,列表新增第二设备直播链接列,点击链接可查看 回看。

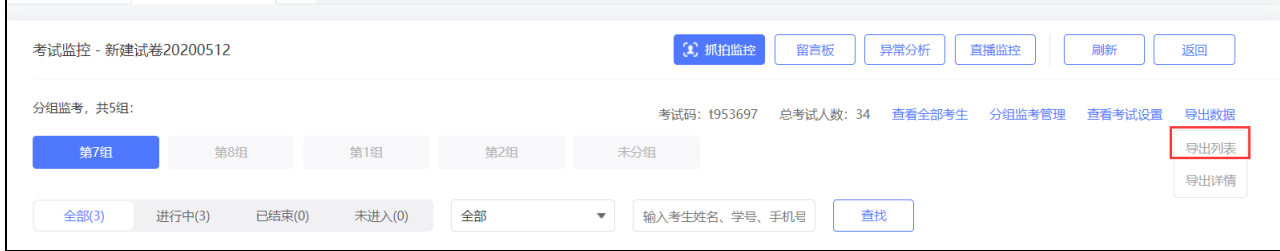

(5)分组监考

如果考生较多,可以使用分组监考。分组监考可以给学 生进行分组,分组支持系统自动随机分组,导入分组,智能 分组。

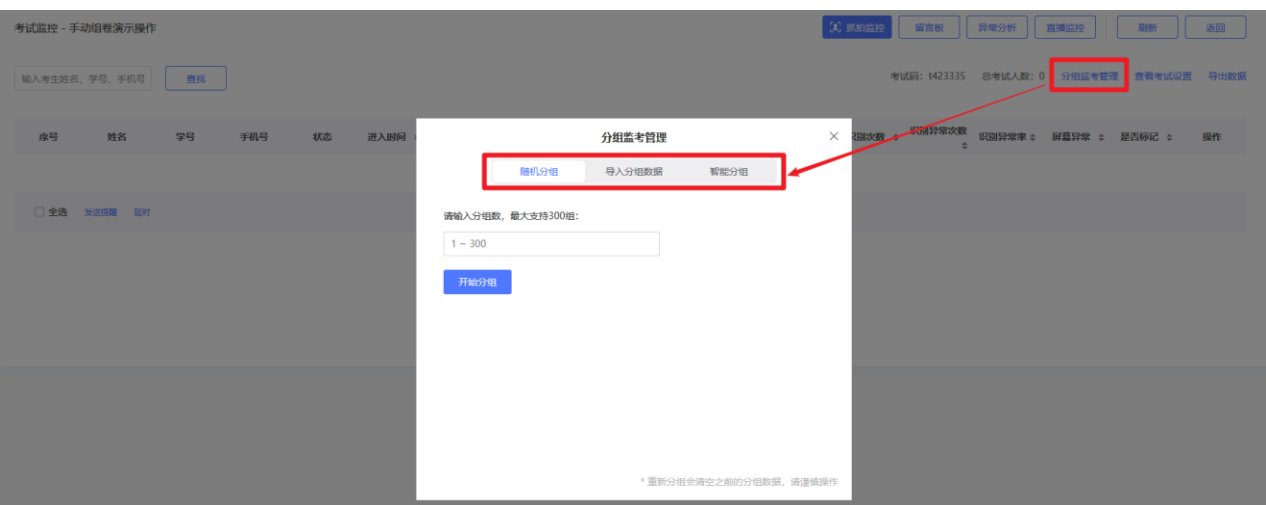

注意:分组后默认每个老师都可以看到所有分组,如果 需要指定老师监考具体组别,可点击"分组监考管理"-"分 配监考老师"。分配后,老师可以根据被分配情况进行监考。

(请注意,没有分配的组别,所有监考老师均可看到)

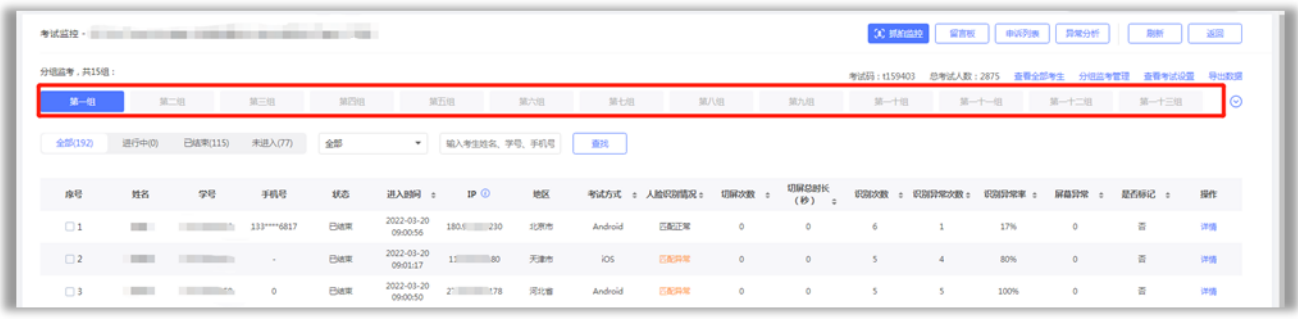

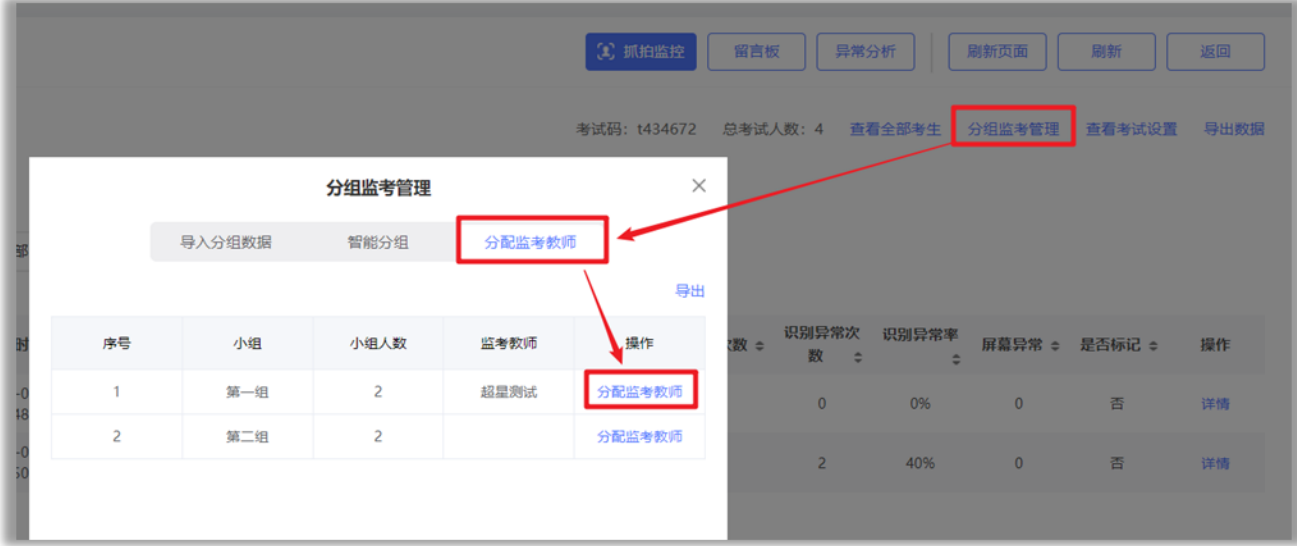

(四)监考教师管理

点击考试管理中的监考教师管理,可以添加、移除监考 教师,并给教师设置权限。

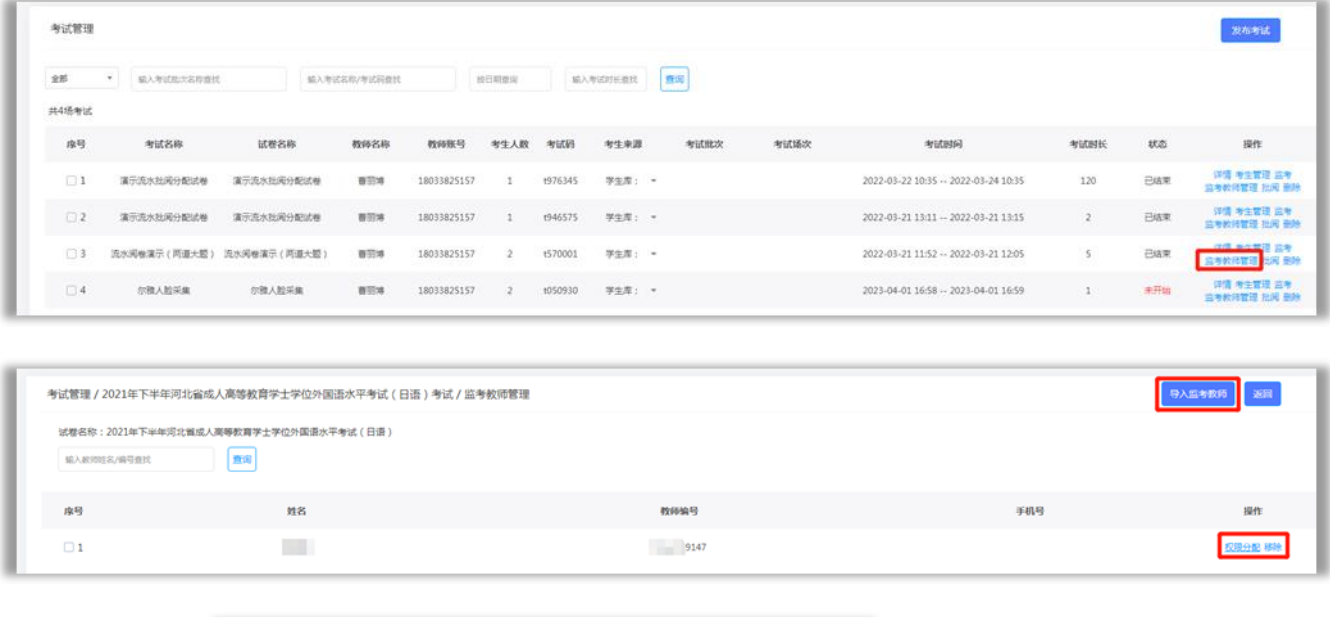

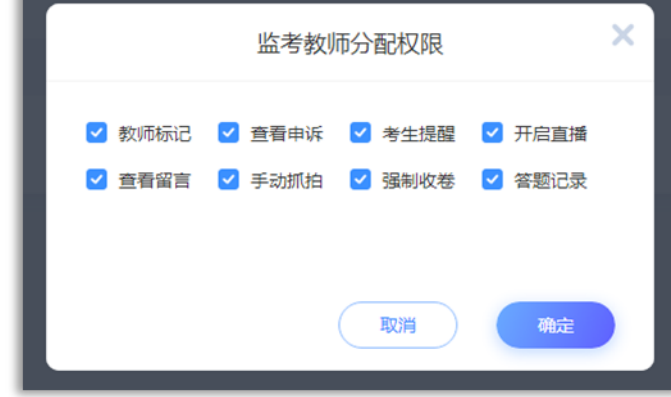

(五)批阅

批阅支持普通批阅和流水批阅两种方式。进入考试管理 后,把鼠标移动到对应考试后面的批阅上(不是单击),出 现批阅方式选择。

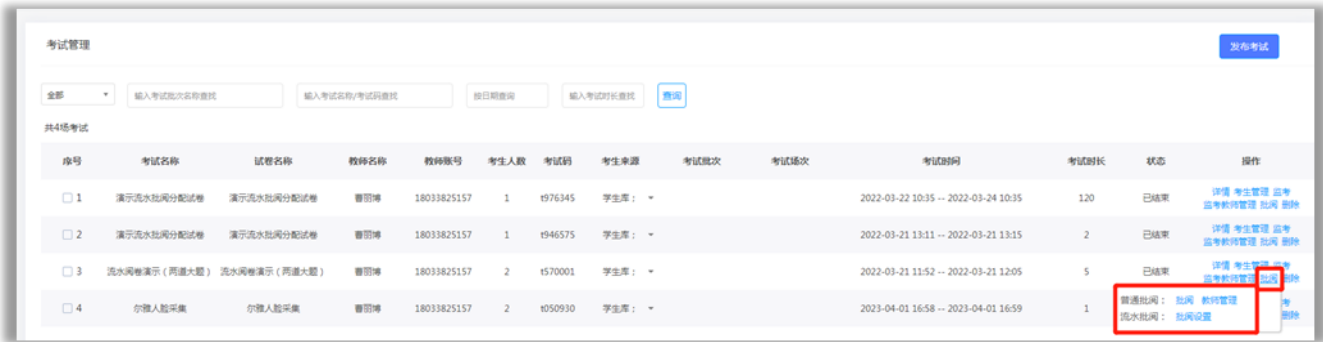

1.普通批阅

(1)把鼠标移动到对应考试后面的批阅上(不是单击), 选择普通批阅的批阅,点击进入进行批阅。

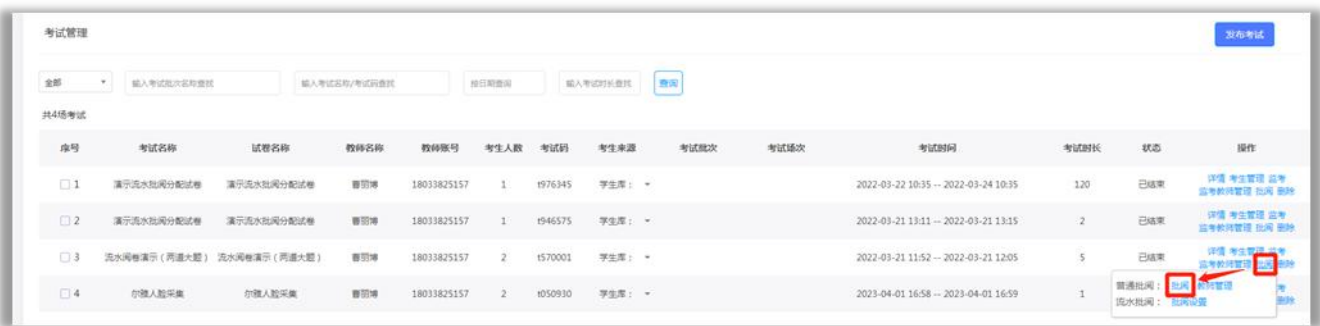

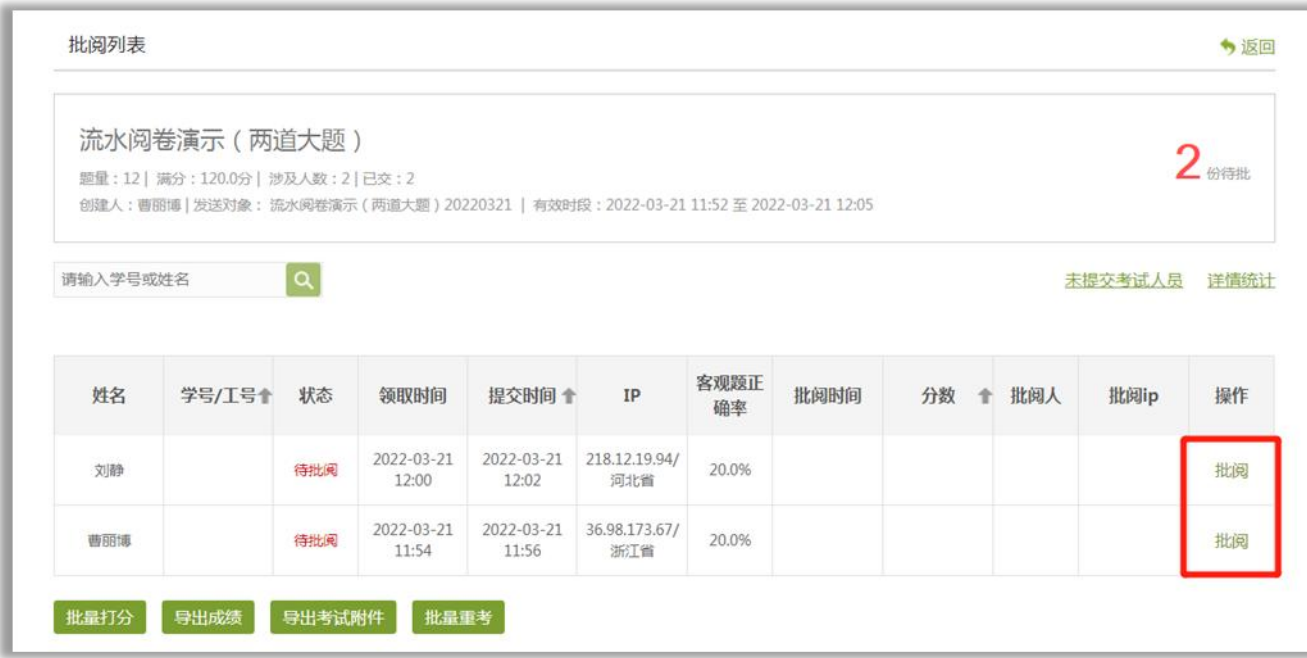

(2)点击教师管理,可以添加或移除批阅教师

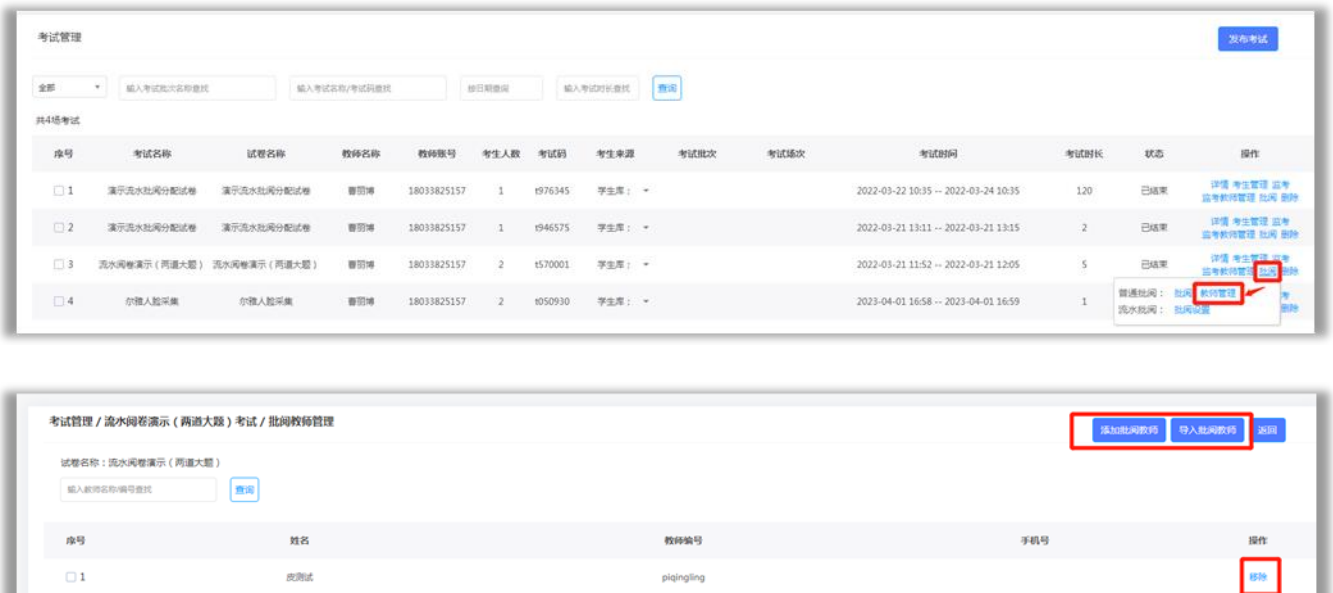

2.流水批阅

(1)流水批阅设置

点击批阅中的流水批阅设置,选择判卷人员,编辑题组 进行题目分配,设置批阅开始时间,是否隐藏答题人信息等, 设置完成后点击右下角保存。等待系统分配。

注意:判卷时间最早为当前设置时间后的一个小时。例 如当前时间为2022年3月25日下午16:00,则设置阅卷的时间 最早为2022年3月25日下午17:00。

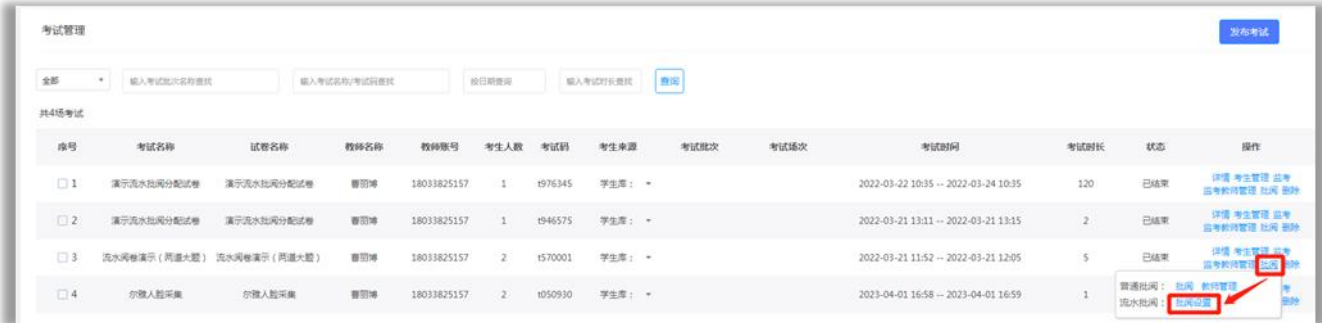

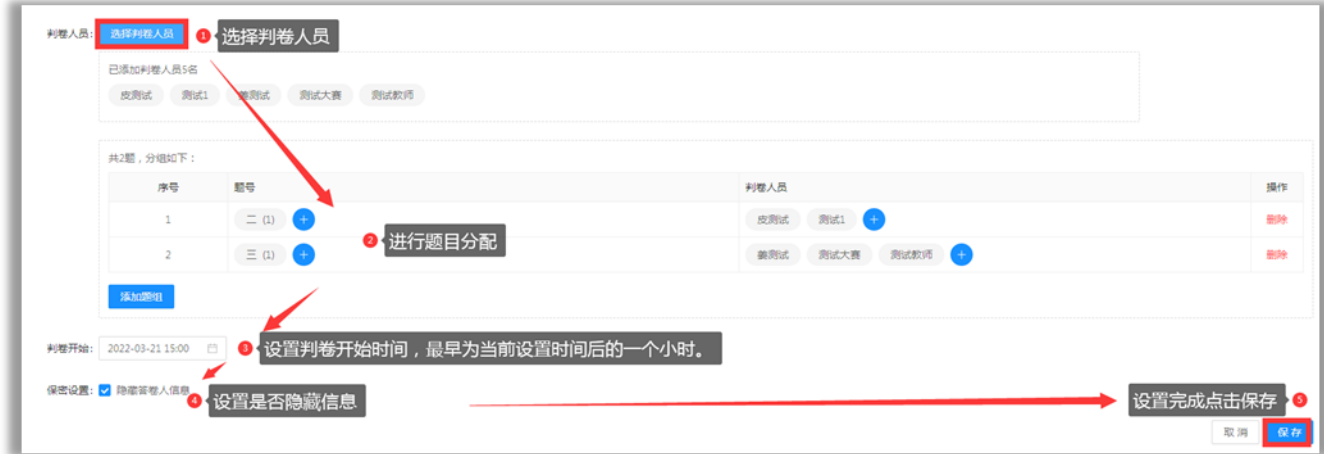

(2)开始批阅

设置完成后,老师进入考试管理,对应考试的批阅,找 到流水批阅的【开始批阅】,进行打分提交。

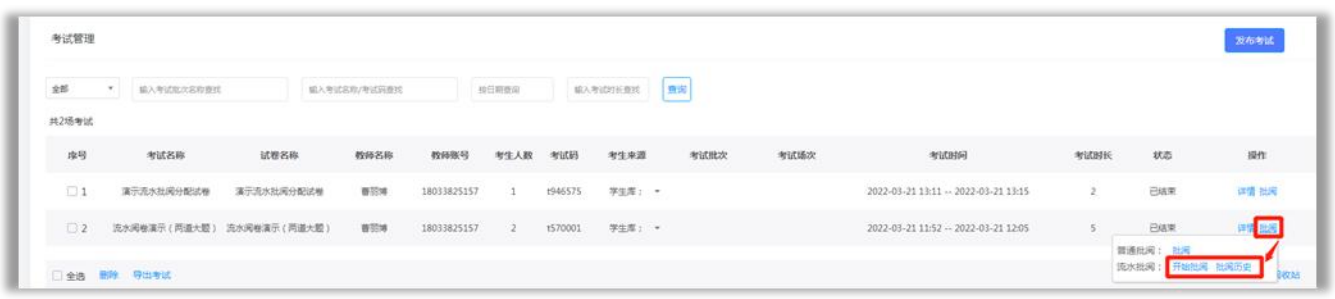

图片支持添加批注。

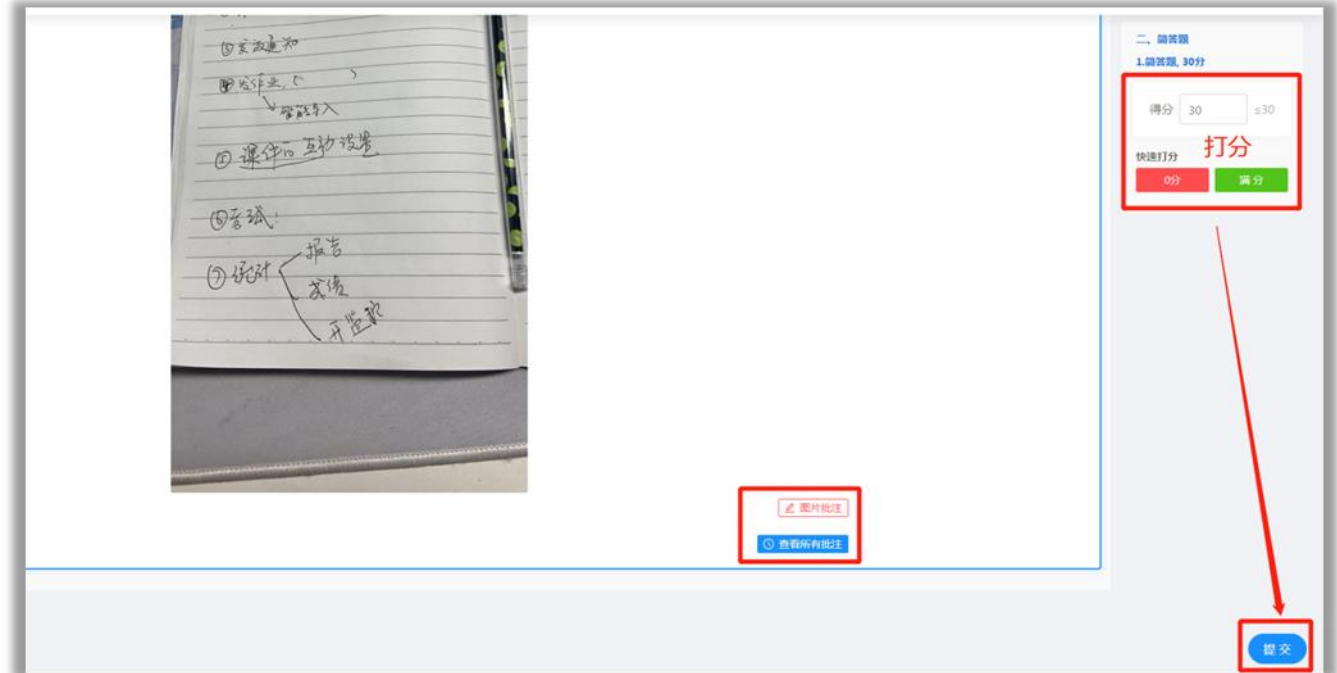

(3)批阅历史

点击批阅处的【批阅历史】,点击【回评】,可以对批阅 进行修改。

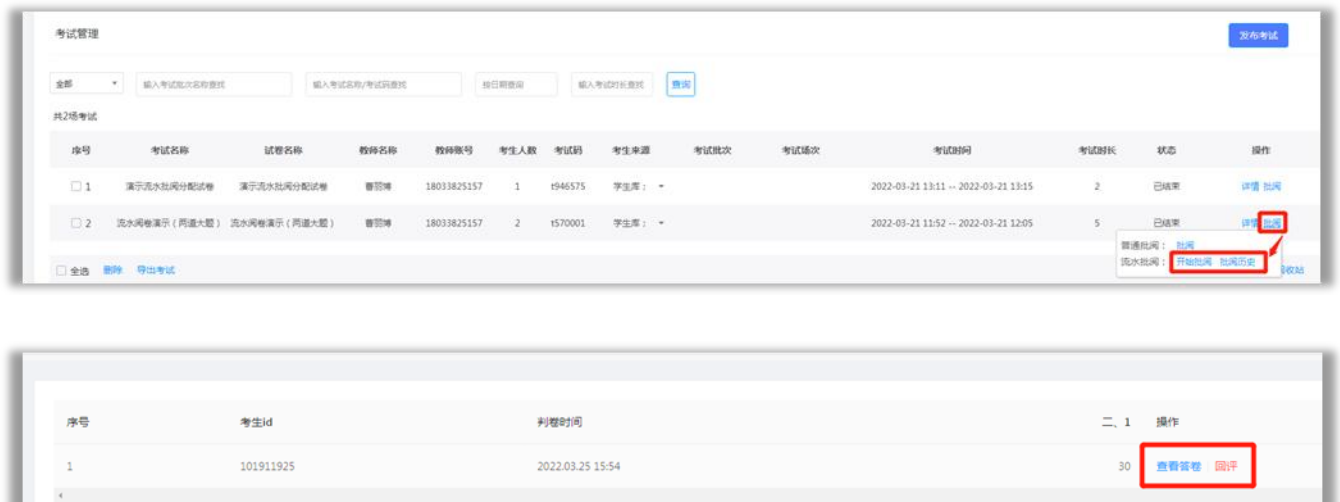

(六).导出考试成绩及学生考试附件

进入考试管理后,把鼠标移动到对应考试后面的批阅上 (不是单击),选择普通批阅的批阅,进入后点击页面下方

# 的导出成绩。

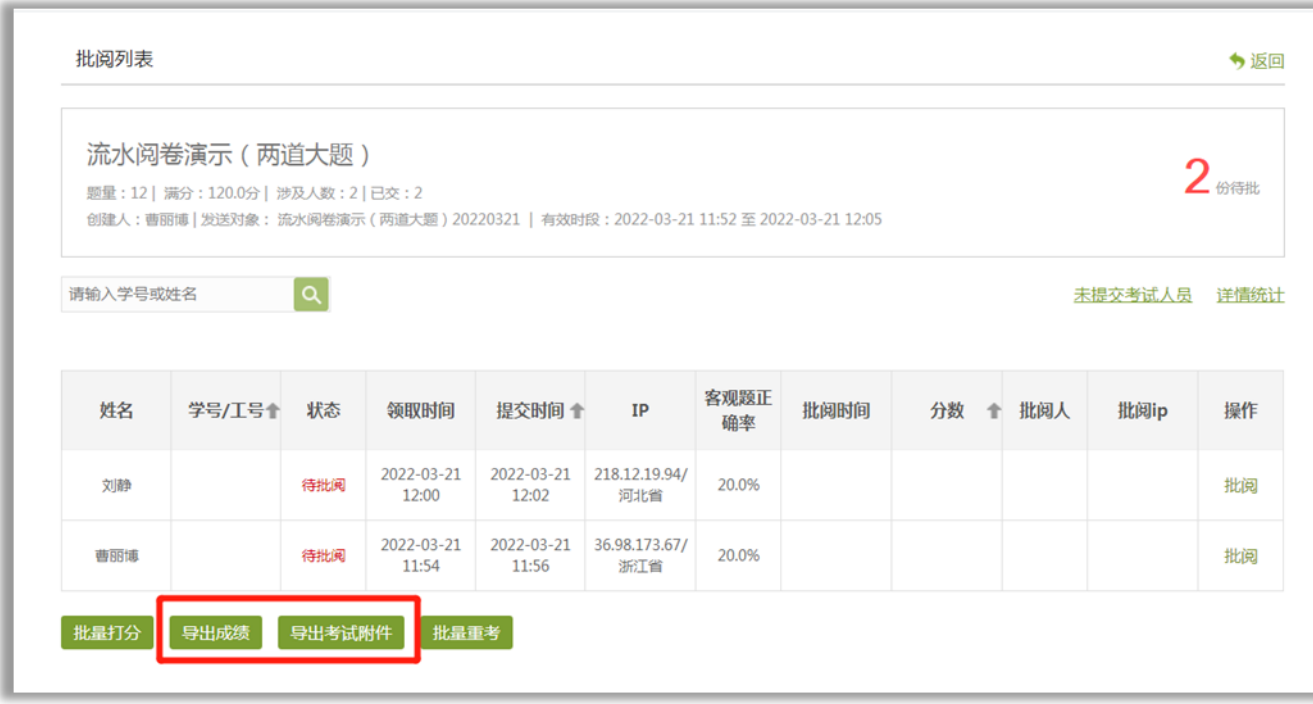